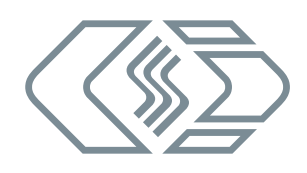

# **HV AD CAN TBM Series**

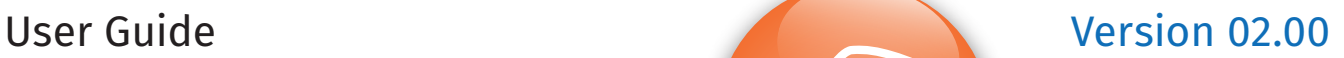

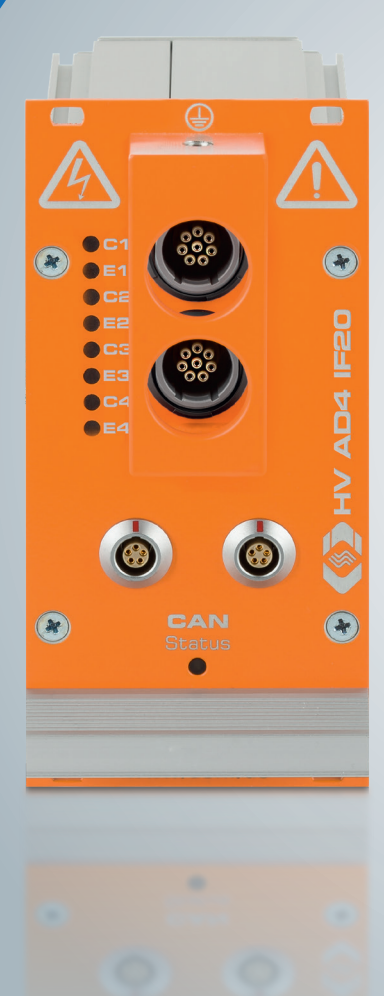

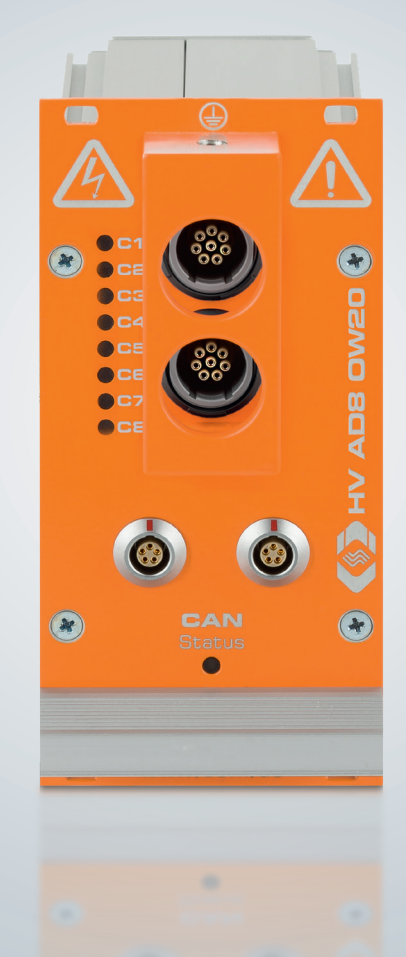

Emobi

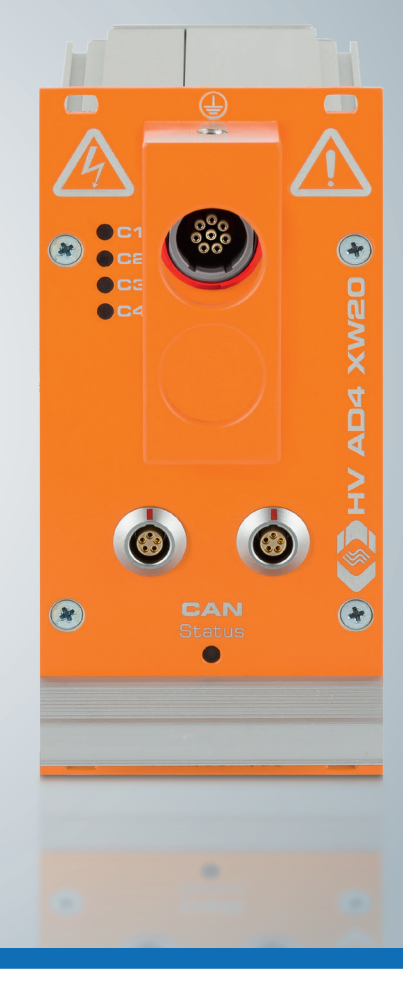

Innovative Measurement and Data Technology

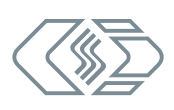

### Copyright

All concepts and procedures introduced in this document are intellectual properties of CSM GmbH.

Copying or usage by third parties without written permission of CSM GmbH is strictly prohibited.

This document is subject to change without notice!

### **Trademarks**

All trademarks being mentioned in this document are properties of their respective owners.

EtherCAT® is registered trademark and patented technology, licensed by Beckhoff Automation GmbH, Germany.

### Product disposal/recycling

If this symbol (crossed-out wheeled bin) appears on the device, this means that the European Directive 2012/19/EU applies to this device.

The correct disposal of old equipment will protect the environment and people from possible negative consequences.

Become familiar with local regulations for separate collection of electrical and electronic equipment.

Follow local regulations and do not dispose of old equipment with household waste.

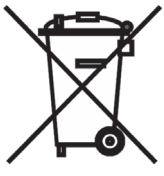

### Contact information

CSM offers support for its products over the entire product life cycle. Updates for the individual components (e.g. documentation, configuration software and firmware) are made available on the CSM website. To keep up to date, it is therefore recommended that you check the download area of the CSM website for updates at least once a month.

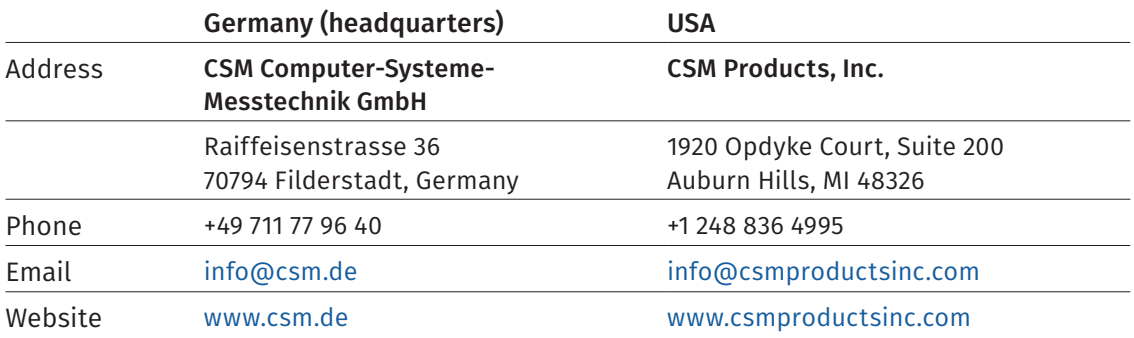

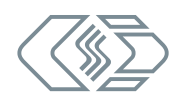

# **Contents**

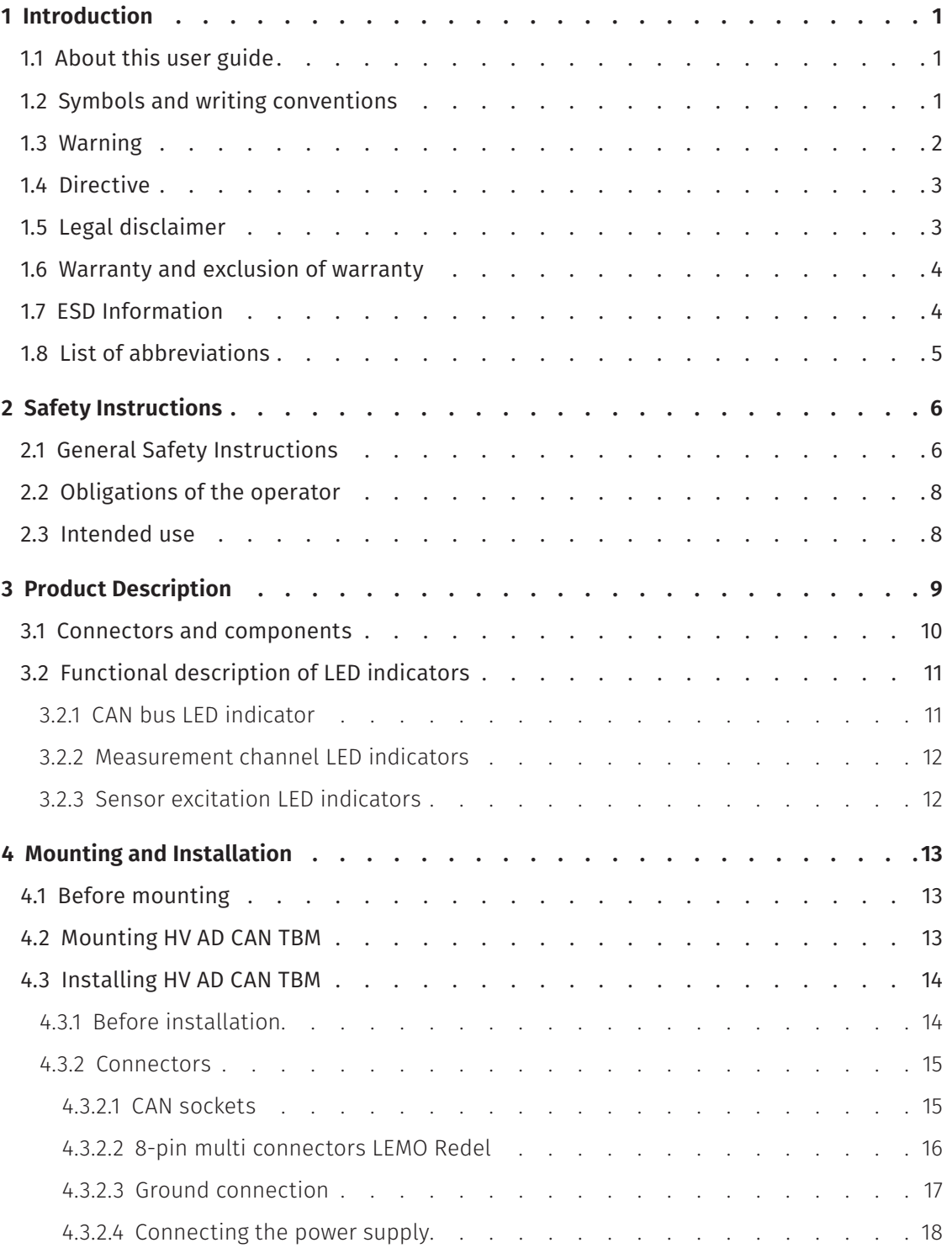

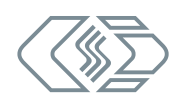

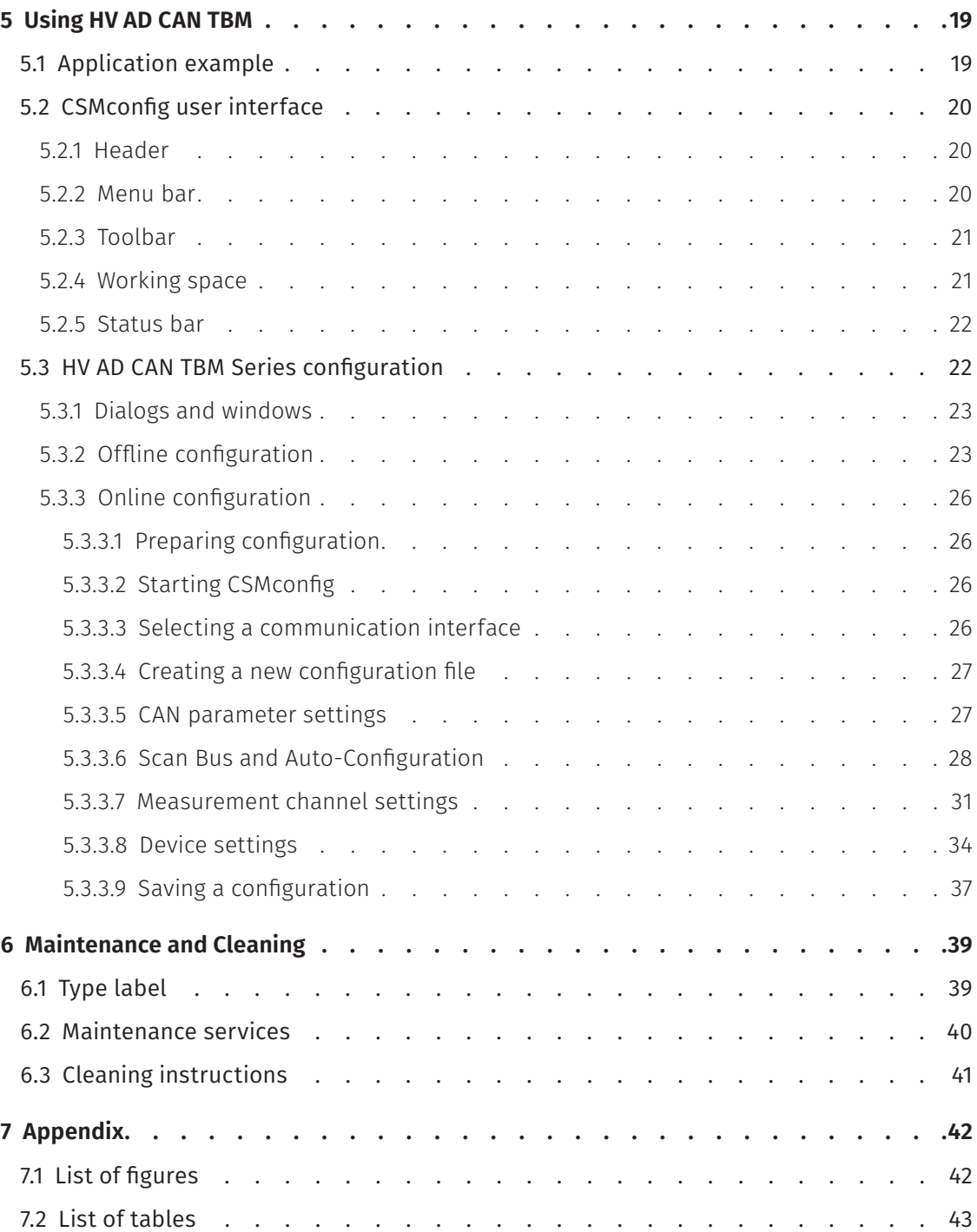

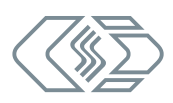

# <span id="page-4-0"></span>**1 Introduction**

# **1.1 About this user guide**

This user guide contains important information for handling the product. Please read the entire document carefully before installation and initial operation.

# **1.2 Symbols and writing conventions**

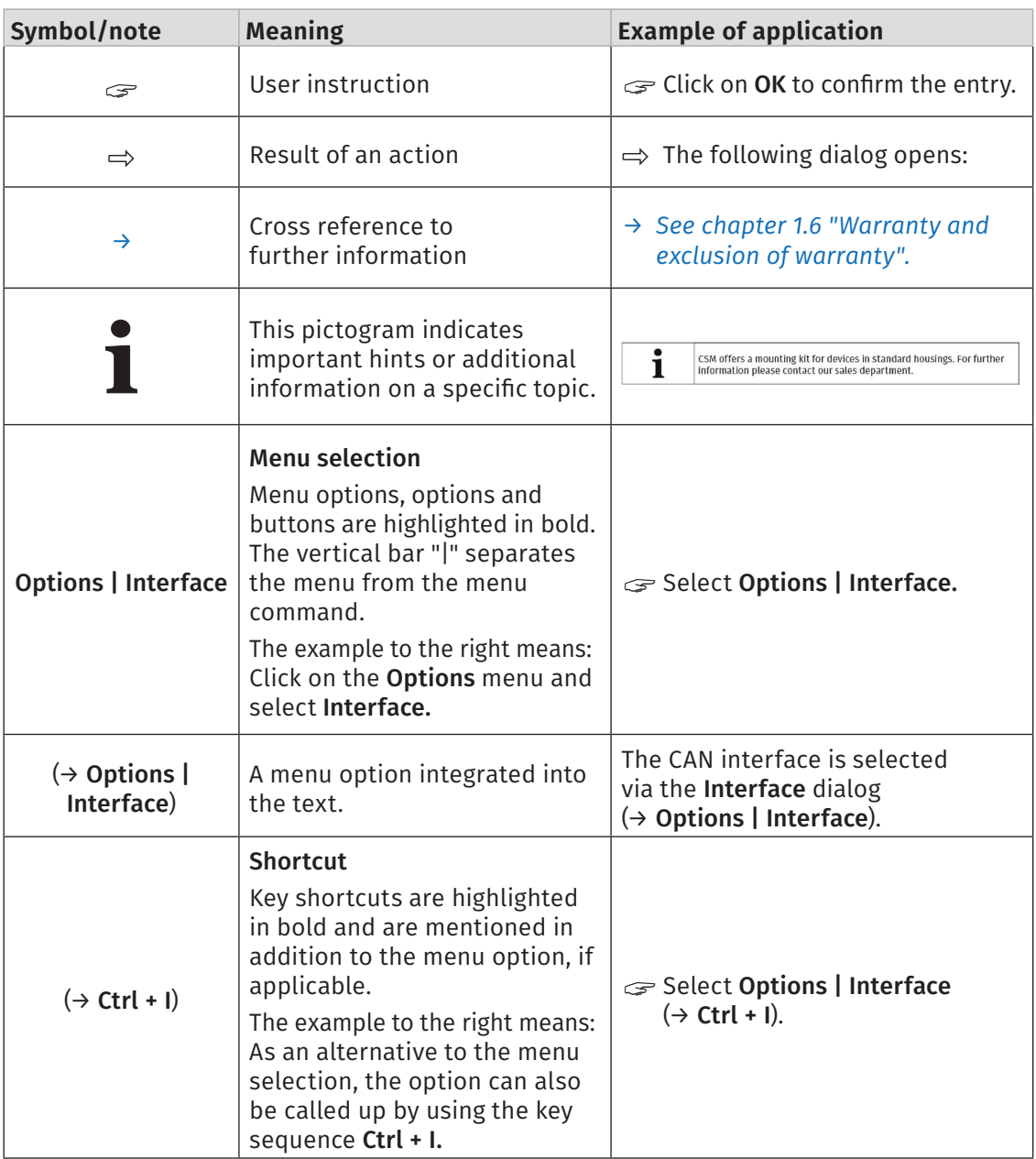

Tab. 1-1: Symbols and writing conventions

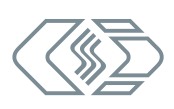

## <span id="page-5-0"></span>**1.3 Warning**

A warning indicates specifically or potentially dangerous situations. Failure to follow a warning could result in injury or death to persons and/or damage to property.

This guide contains warnings that the user must observe to ensure safe operation and to prevent injury to persons and damage to property.

### Warning design

A warning sign consists of the following components:

- $\blacktriangleright$  Warning symbol
- $\blacktriangleright$  Signal word
- Source/type of hazard
- $\blacktriangleright$  Possible consequences of non-compliance
- $\triangleright$  Measures to avert the hazard

### Warning symbols

| <b>Symbol</b> | <b>Meaning</b>                                                                     |
|---------------|------------------------------------------------------------------------------------|
|               | General risk<br>This symbol indicates a general hazard.                            |
|               | High voltage!<br>This symbol indicates a risk due to hazardous electrical voltage. |
|               | Hot surface!<br>This symbol indicates a possible risk of burns from hot surfaces.  |

Tab. 1-2: Warning signs

### Signal words

In this user guide, warnings containing the following signal words are applied:

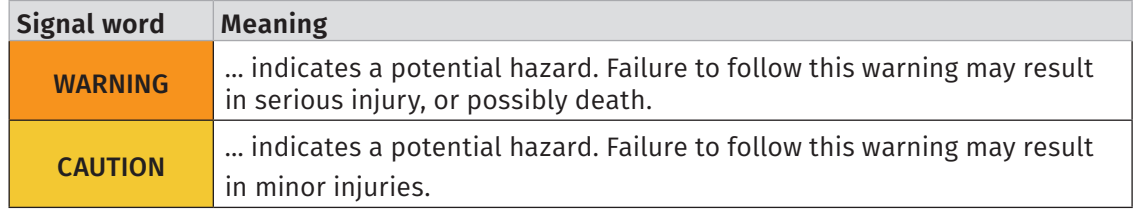

Tab. 1-3: Signal words

If there are several potential hazards from one source, the warning (signal word/symbol) which indicates the greater potential hazard is used. For example, a warning of serious injury or life-threatening hazard will also indicate the potential risk of property damage.

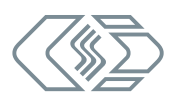

# <span id="page-6-0"></span>**1.4 Directive**

A directive contains important information about the product described in the guide. Failure to observe a directive may result in malfunction and/or damage to property and material. A directive is indicated by the blue symbol **i** and the signal word **NOTE**.

### Example

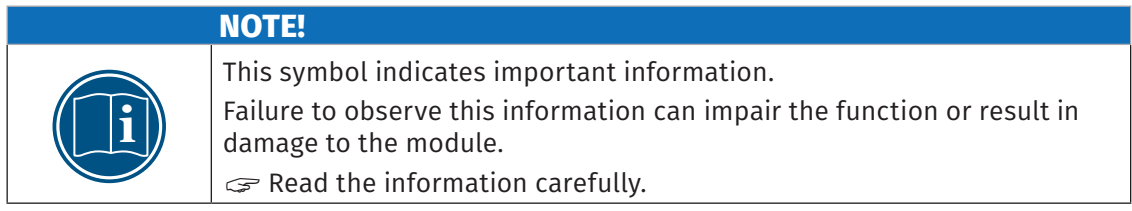

### Symbols

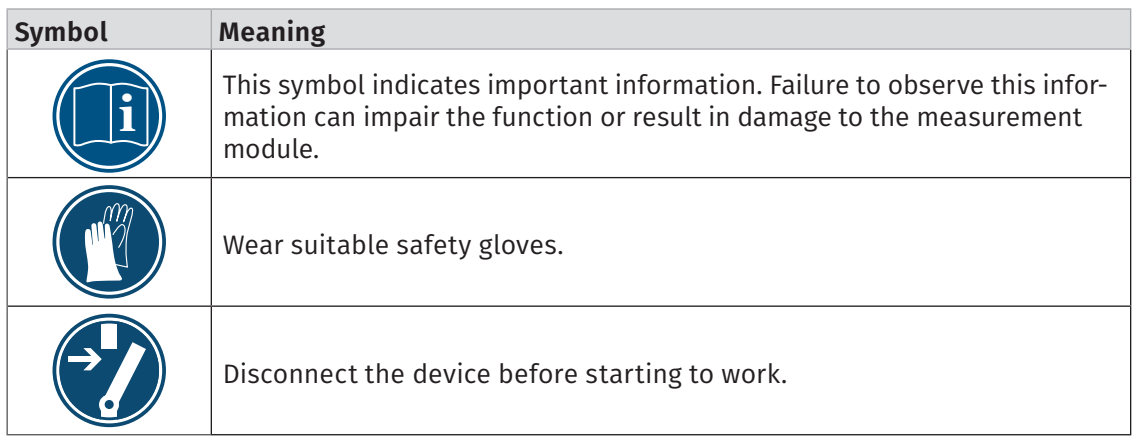

Tab. 1-4: Symbols used in mandatory signs

# **1.5 Legal disclaimer**

This guide and other documents are part of the product and contain important information for its safe and efficient use. To maintain the high quality level the product is continuously being developed, which may result in the product's technical details changing at short notice. As a result, the contents of this documentation may differ from the technical specifications of the product. No claims against the manufacturer can therefore be derived from the contents of the product documentation.

CSM GmbH is not liable for technical or editorial errors or missing information.

CSM GmbH assumes no liability for damage resulting from improper use of the product and/or non-observance of the product documentation, in particular the safety instructions.

*→ See [chapter 2 "Safety Instructions"](#page-9-1).*

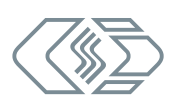

### <span id="page-7-1"></span><span id="page-7-0"></span>**1.6 Warranty and exclusion of warranty**

The warranty covers the safety and functionality of the product within the warranty period. Excluded from the warranty are claims based on possible consequential damages caused by malfunction or non-function of the product.

The warranty shall become invalid if:

- $\blacktriangleright$  the product is handled improperly,
- $\blacktriangleright$  prescribed maintenance intervals are not observed,
- $\blacktriangleright$  the product is modified by the end-user,
- $\blacktriangleright$  the user does not observe the safety instructions and the product documentation,
- $\blacktriangleright$  the product is operated with accessories or parts which are not explicitly approved for operation by the manufacturer of the product.
	- *→ See [chapter 2 "Safety Instructions"](#page-9-1).*

### **1.7 ESD Information**

The manufacturer of the product declares that HV AD CAN TBM Series modules comply with the requirements of EU Directive 2014/30/EU.

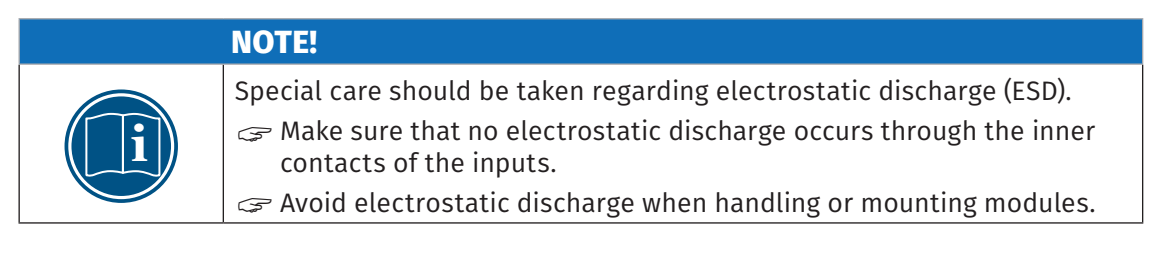

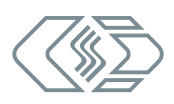

# <span id="page-8-0"></span>**1.8 List of abbreviations**

The following abbreviations are used in the user guide:

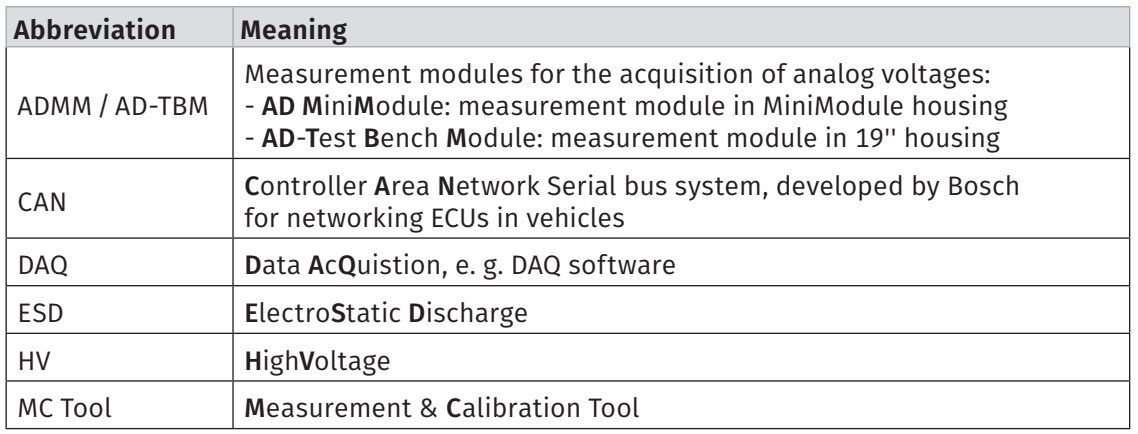

Tab. 1-5: List of abbreviations

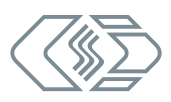

# <span id="page-9-1"></span><span id="page-9-0"></span>**2 Safety Instructions**

This chapter contains important safety information. Please read the following sections carefully.

# **2.1 General Safety Instructions**

The manufacturer complies with all applicable safety standards during the development and production of HV AD CAN TBM Series measurement modules. Nevertheless the risk to the life of users and of property damage cannot be excluded.

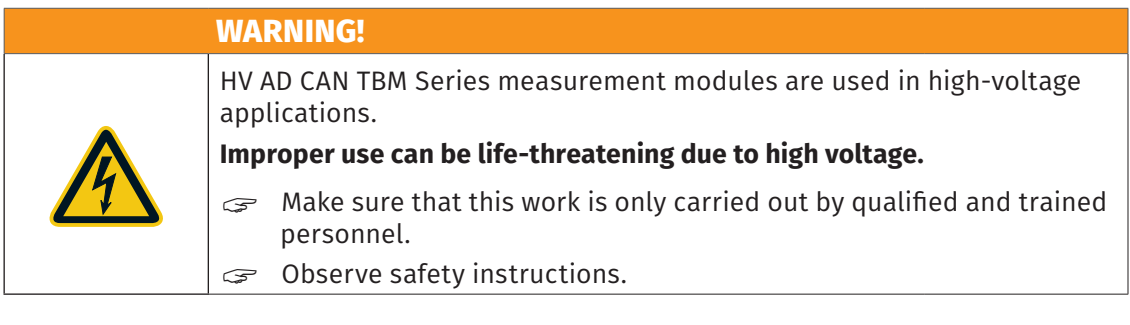

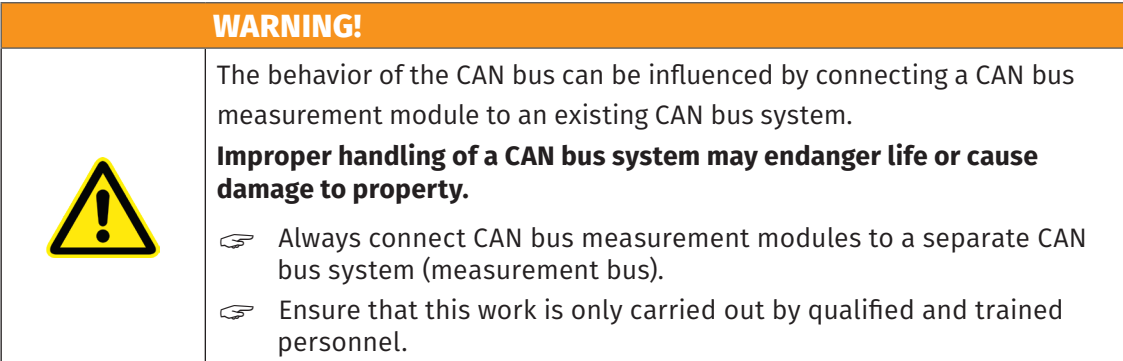

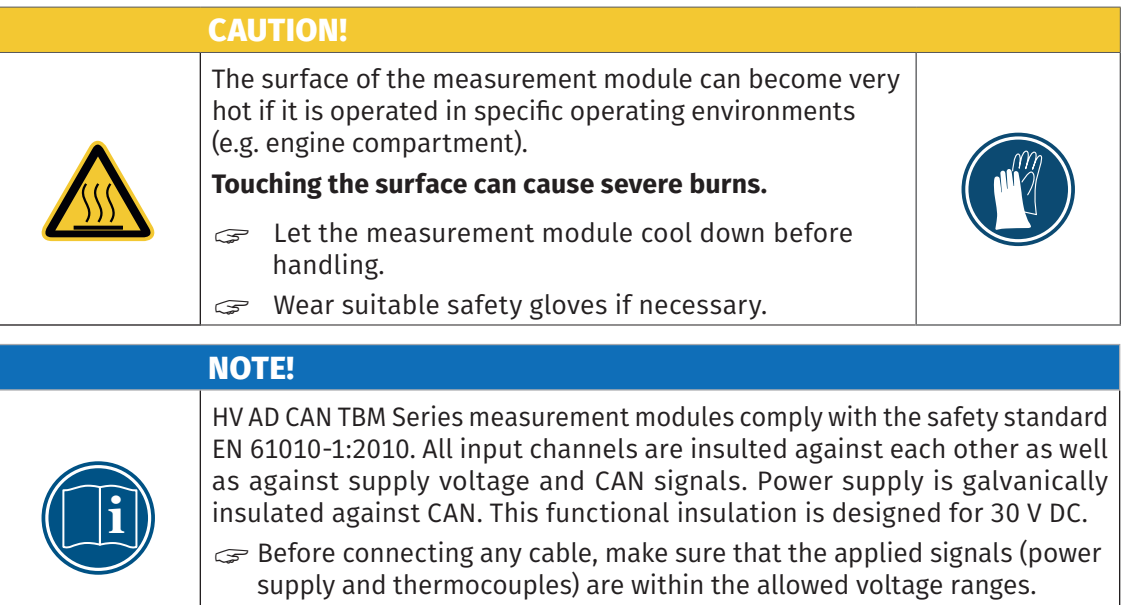

*→ See "HV AD CAN TBM Series" datasheets.*

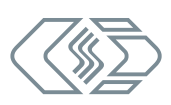

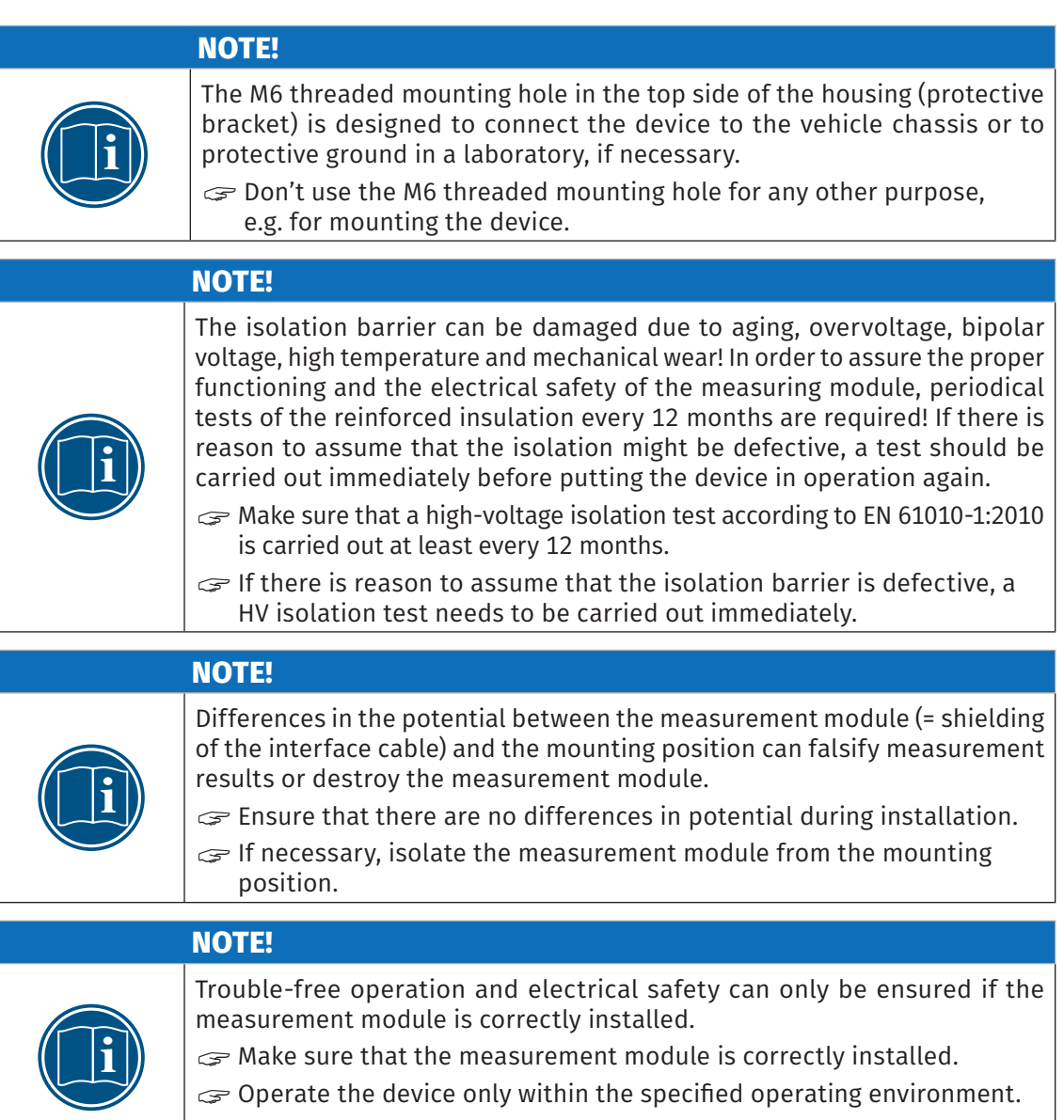

*→ See "HV AD CAN TBM Series" datasheets.*

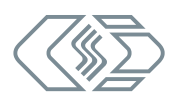

## <span id="page-11-0"></span>**2.2 Obligations of the operator**

- $\triangleright$  The operator must ensure that only qualified and authorized personnel are entrusted with handling the product. This applies to assembly, installation and operation.
- $\blacktriangleright$  In addition to the product's technical documentation, the operator may also have to provide operating instructions in accordance with the Occupational Safety and Health Act and the Ordinance on the Use of Working Materials.

### **2.3 Intended use**

- $\blacktriangleright$  HV AD CAN TBM Series measurement modules have been designed for measuring analog voltages in high-voltage environments.
- $\triangleright$  These modules may only be used for the above-mentioned purpose and under the operating conditions stated in the technical specifications.
	- *→ See "HV AD CAN TBM Series" datasheets.*
- $\triangleright$  Operational safety can only be ensured if the module is is operated in accordance with its intended use.
- $\triangleright$  Compliance with the intended use also includes that this user guide must be carefully read and the instructions contained must be observed.
- $\blacktriangleright$  Inspection and repair work must only be carried out by CSM.
- $\triangleright$  The operator is solely responsible if the measurement module is used in a way that does not comply with its intended use.

# <span id="page-12-0"></span>**3 Product Description**

The following paragraphs contain general information on the product. Specific technical information can be found in the datasheets.

*→ See "HV AD CAN TBM Series" datasheets.*

HV AD CAN TBM Series measurement modules are robust and compact CAN-based devices for analog voltage measurements in high-voltage environments. In combination with special cables, the HV AD4 IF20 allows universal sensors which are normally applied in low-voltage applications to be safely operated in a high-voltage environment. Designed as 19" slide-in modules, all versions are ideally suited for the use in test benches. These measurement modules cover a wide range of application for the acquisition of analog signals (voltage, humidity, pressure, flow, etc.).

The following versions are avaialble:

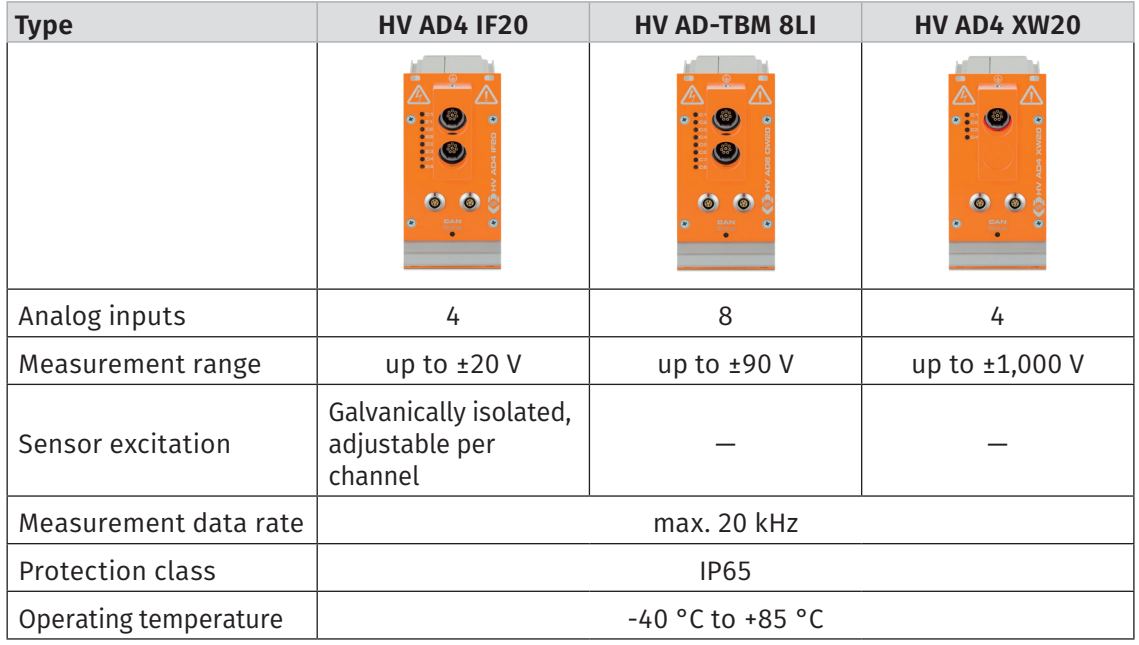

Tab. 3-1: Basic technical data

## <span id="page-13-0"></span>**3.1 Connectors and components**

The following figures display the module versions HV AD4 IF20 and HV AD8 OW20.1 HV AD4 XW20 is equipped with only one multi connector *Q* and four measurement channel LEDs ➅. Otherwise it is identical to the HV AD8 OW20.

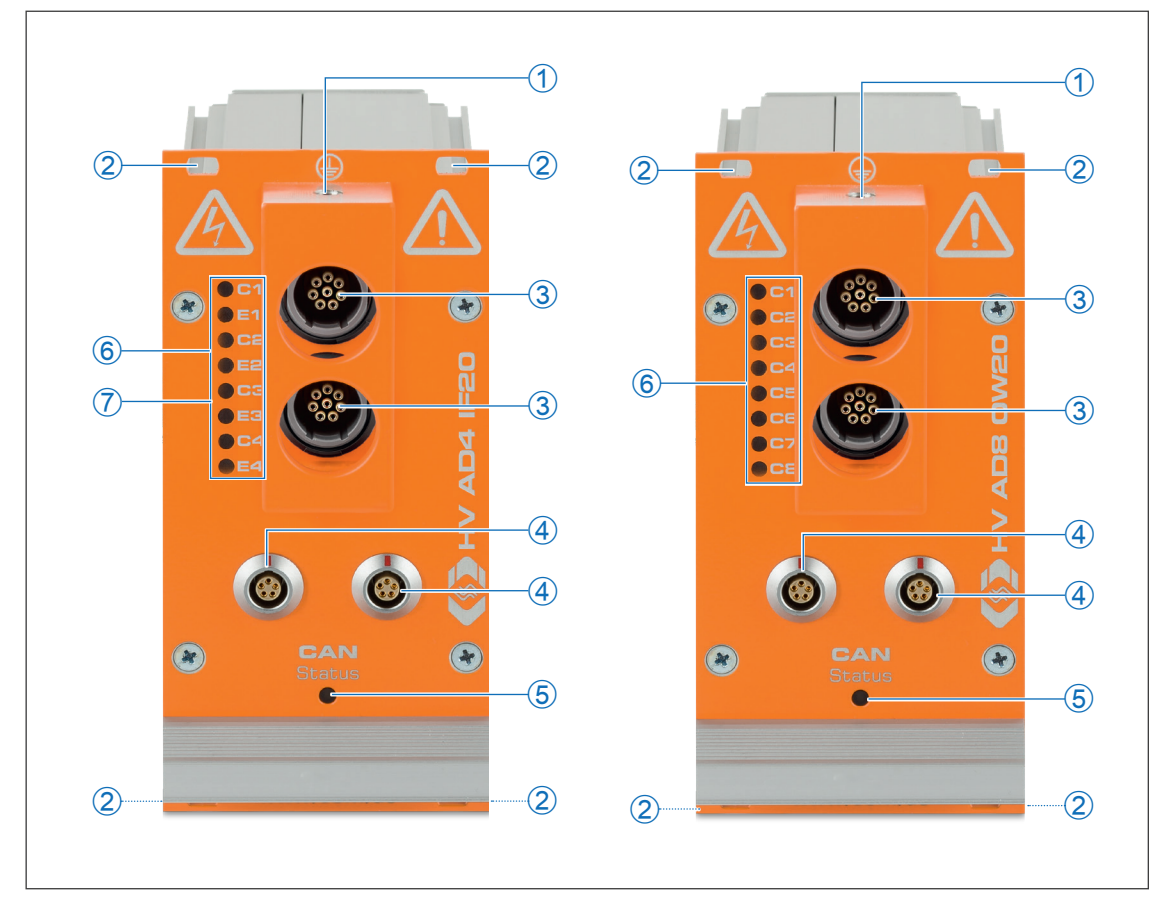

<span id="page-13-1"></span>Fig. 3-1: HV AD4 IF20 (left) and HV AD8 OW20 (right)

- 1. M6 threaded hole for ground connection (*→ [chapter 4.3.2.3 "Ground connection"](#page-20-1)*)
- 2. Mounting holes
- 3. 8-pin multi-connector LEMO Redel 2P (*→ [chapter 4.3.2.2 "8-pin multi connectors LEMO Redel"](#page-19-1)*)
- 4. CAN/power supply connectors (*→ [chapter 4.3.2.1 "CAN sockets"](#page-18-1)*)
- 5. CAN bus LED indicator (*→ [chapter 3.2.1 "CAN bus LED indicator"](#page-14-1)*)
- 6. Measurement channel LED indicators (HV AD4 IF20 : C1 C4, HV AD8 OW20: C1 C8) (*→ [chapter 3.2.2 "Measurement channel LED indicators"](#page-15-1)*)
- 7. Sensor excitation LED indicators E1 E4 (HV AD4 IF20 only) (*→ [chapter 3.2.3 "Sensor excita](#page-15-2)[tion LED indicators"](#page-15-2)*)

<sup>1</sup> The measurement inputs of the device in [Fig. 3-1](#page-13-1) are equipped with LEMO 0B, 5-pole sockets. There may be customer-specific solutions regarding the sockets. All further technical specification remain unaffected.

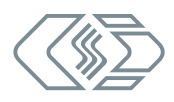

<span id="page-14-0"></span>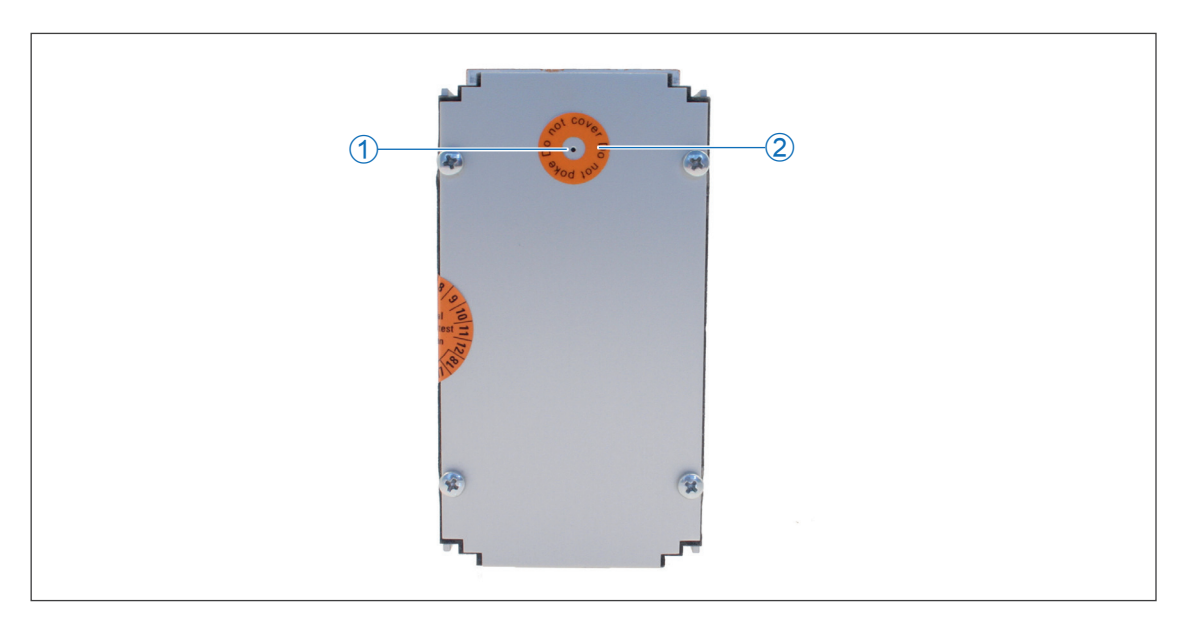

Fig. 3-2: HV AD CAN TBM: rear side of the housing

- <span id="page-14-2"></span>1. Ventilation inlet GORE™ membrane
- 2. "Do not poke Do not cover" sticker
- *→ See [chapter 4.1 "Before mounting"](#page-16-1) for further information.*

# **3.2 Functional description of LED indicators**

### <span id="page-14-1"></span>**3.2.1 CAN bus LED indicator**

The LED mounted between the CAN connectors (see [Fig. 3-1](#page-13-1)) provides information on the measurement module's operating status.

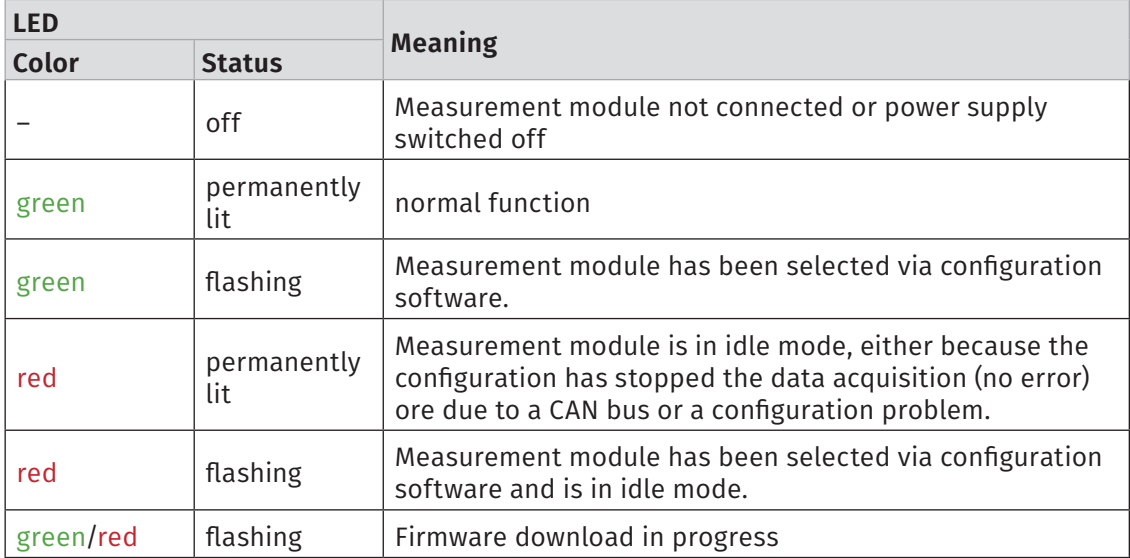

Tab. 3-2: CAN bus LED indicator

### <span id="page-15-1"></span><span id="page-15-0"></span>**3.2.2 Measurement channel LED indicators**

The channel LEDs provide information on the status of the corresponding channel.

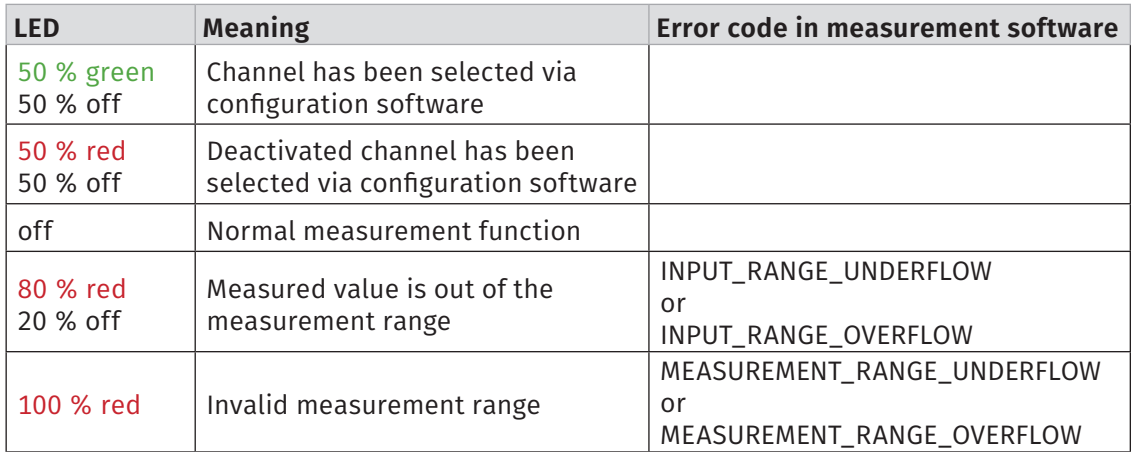

Tab. 3-3: Channel LED indicators

### <span id="page-15-2"></span>**3.2.3 Sensor excitation LED indicators**

These LEDs provide information on the status of the sensor excitation (only HV AD4 IF20).

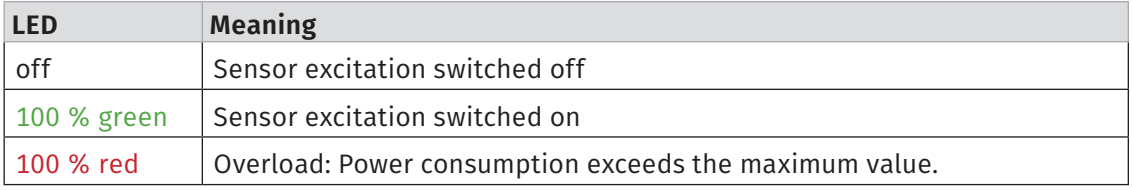

Tab. 3-4: Sensor excitation LED indicators

# <span id="page-16-0"></span>**4 Mounting and Installation**

To ensure fault-free operation and a long product life, please follow the instructions in the following sections.

## <span id="page-16-1"></span>**4.1 Before mounting**

HV AD CAN TBM Series measurement modules are provided with a GORE™ membrane. This membrane is needed to regulate pressure and humidity. To ensure proper operation of the device, never block, clog, or insert anything into the ventilation opening in the back of the housing (see [Fig. 3-2](#page-14-2)). If this happens, condensate will accumulate inside the housing and damage the device.

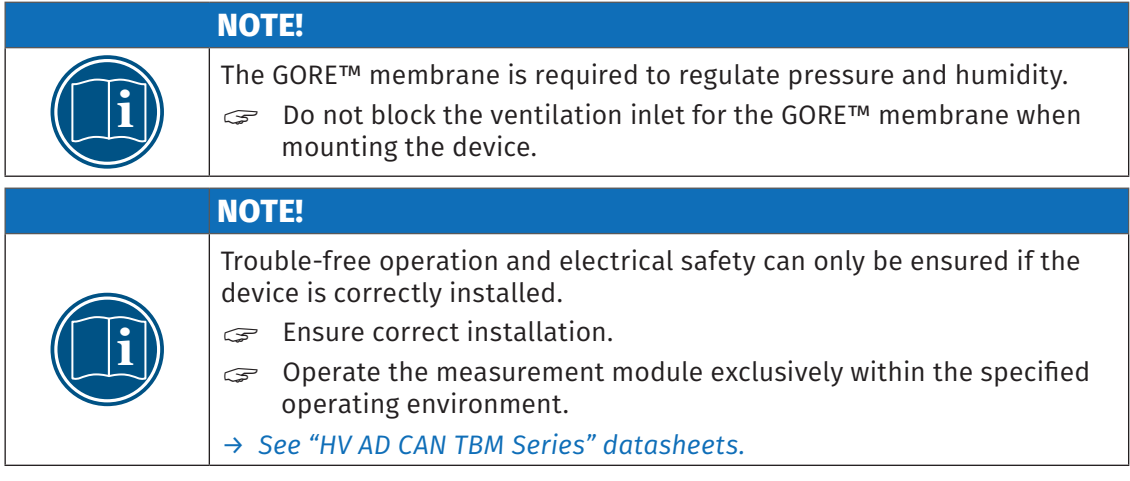

# **4.2 Mounting HV AD CAN TBM**

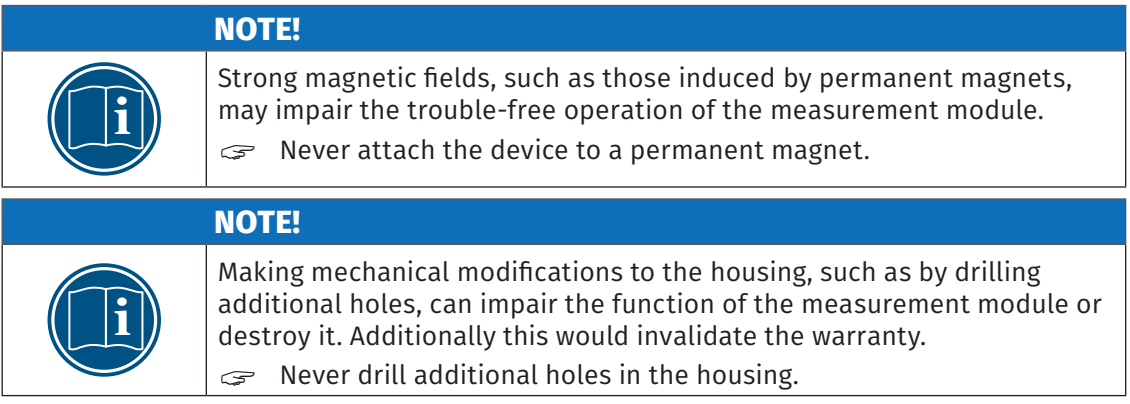

*Requirements*

 $\blacktriangleright$  The mounting location must provide sufficient space to plug and unplug the cables without clamping or pinching them.

*Mounting the measurement module*

 $\epsilon$  Fix the measurement module at the mounting position using the four screws.

# <span id="page-17-0"></span>**4.3 Installing HV AD CAN TBM**

### **4.3.1 Before installation**

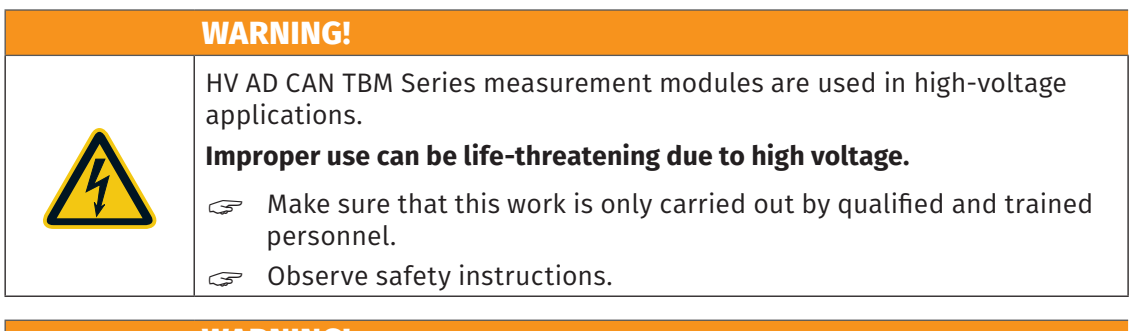

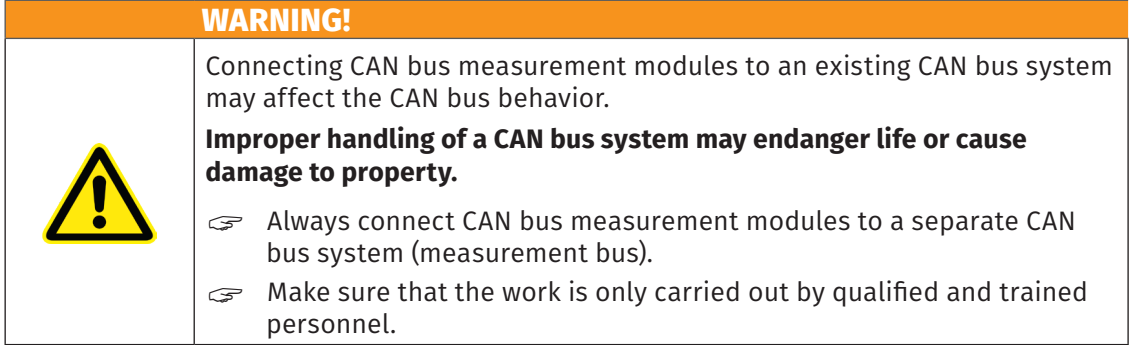

In order to protect the user and in accordance with safety standard EN 61010-1:2010, the signal inputs of HV AD CAN TBM Series measurement modules feature reinforced insulation against each other as well as against CAN interfaces, power supply and housing.

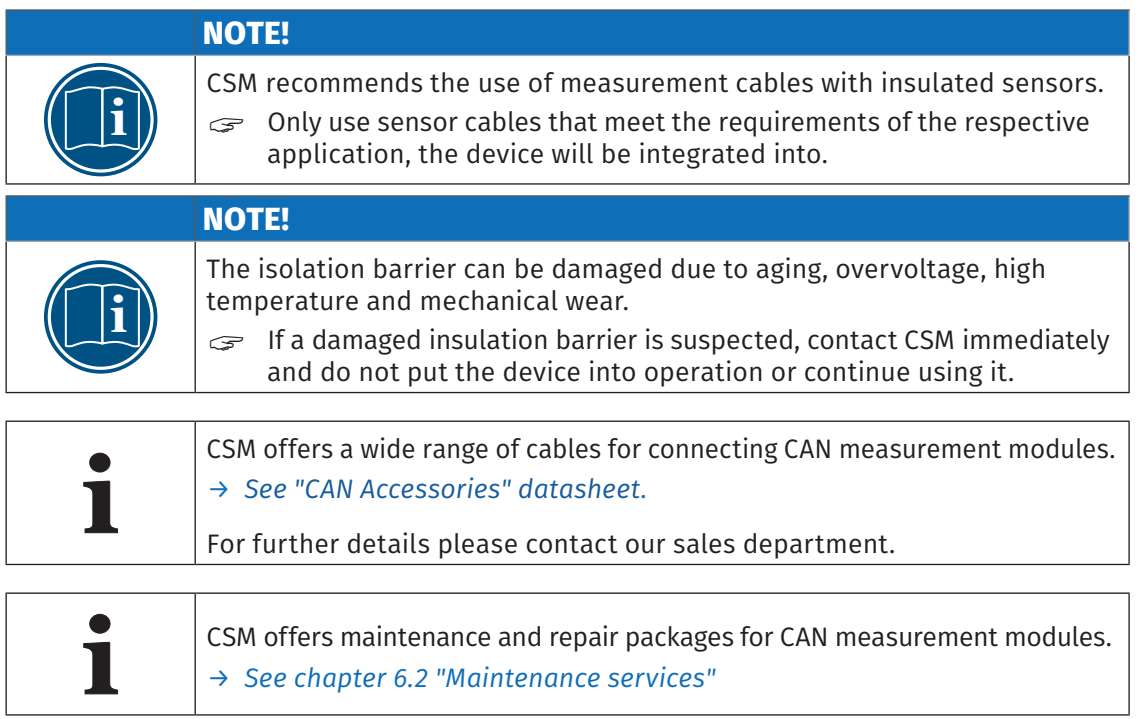

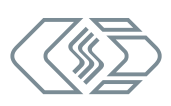

### <span id="page-18-0"></span>**4.3.2 Connectors**

The CAN connectors embedded in the lower half of the front panel are used for both CAN signal communication and power supply. The interface cable connects the measurement module to the data acquisition system (PC) and to the power supply. The multi connectors in the upper half of the front panel are designed for connecting the sensor cables to the measurement module. If required, the measurement modules can be connected to ground by using the M6 threaded mounting hole in the top side of the housing.

### <span id="page-18-1"></span>**4.3.2.1 CAN sockets**

The CAN sockets are connected in parallel so that the signals are always present at both sockets. Both sockets can be used for either CAN IN or CAN OUT. This enables simple cabling with only one cable between two measurement modules. At the end of the measurement chain, a CAN termination resistor is plugged into the open CAN socket.

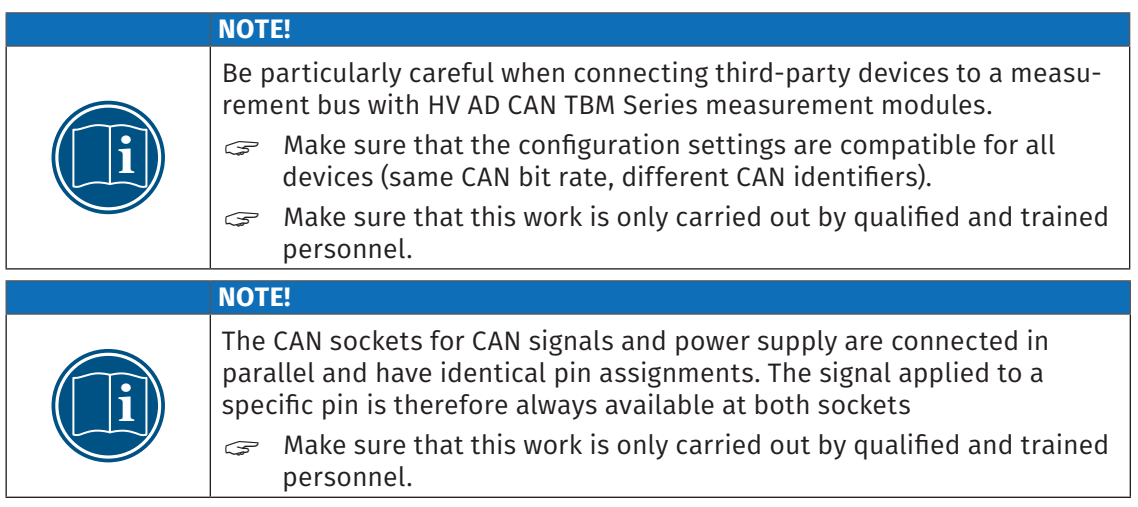

CSM uses LEMO 0B sockets as standard for the CAN sockets. The following plug with plug insert is required for connecting a cable to this socket:

### $\blacktriangleright$  FGG.0B.305.CLA xxxxx<sup>4</sup>

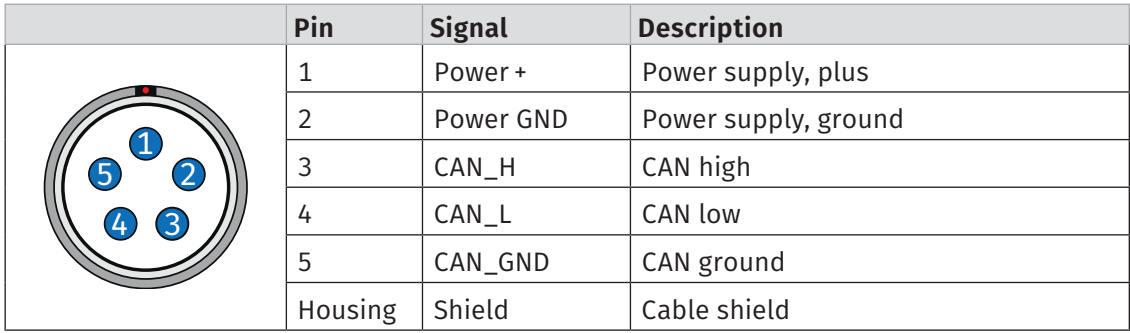

Tab. 4-1: Plug (front view) for CAN socket: pin assignment

The default socket for this module applied by CSM is LEMO 0B. To have<br>the device equipped with another type of socket, please contact CSM. the device equipped with another type of socket, please contact CSM.

<sup>4</sup> "xxxxx" is a placeholder. The actual designation depends on the diameter of the cable being used.

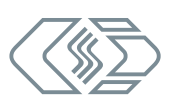

### <span id="page-19-1"></span><span id="page-19-0"></span>**4.3.2.2 8-pin multi connectors LEMO Redel**

Two sensors with sensor excitation (HV AD4 IF20) or four sensors without sensor excitation (HV AD8 OW20 und HV AD4 XW20) can be connected to an 8-pin multi connector.

LEMO 2P sockets are used as standard for the measurement inputs.

Two plugs with socket insert (female) are currently available for connecting a sensor cable to an HV AD CAN TBM measurement module:

- ► CFC.H08.TLA.Cxxx (code C for HV AD4 IF20)
- ▶ CFB.H08.TLA.Cxxx (code B for HV AD8 OW20)
- ▶ CFD.H08.TLA.Cxxx (code D for HV AD4 XW20)

In addition, an orange-colored bend relief is available for these plugs:

- ▶ GMA.2B.xxx.DS (orange for HV AD4 IF20 and HV AD8 OW20)
- GMA.2B.xxx.DR (red for HV AD4 XW20)

### Pin assignment for two measurement channels and sensor excitation (HV AD4 IF20)

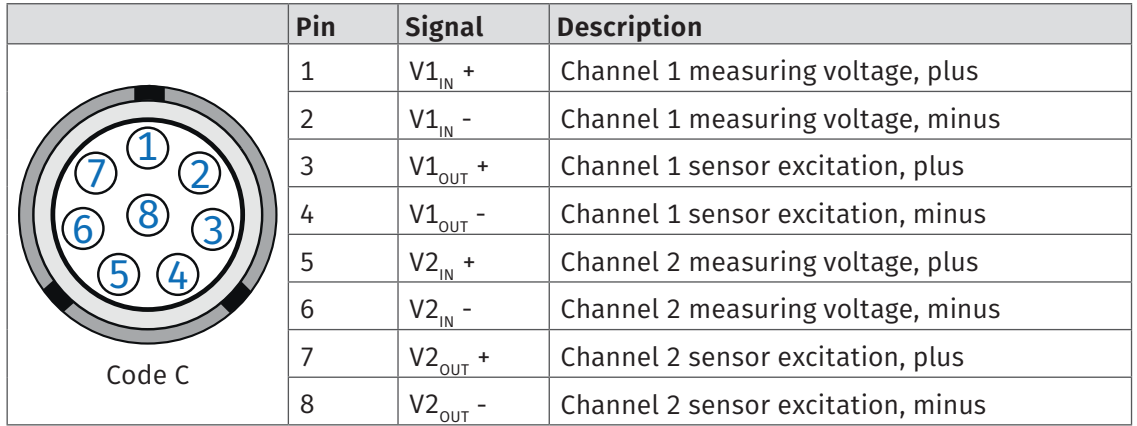

Tab. 4-2: Plug (front view) for socket with pin assignment for two measurement channels and sensor excitation

#### Pin assignment for four measurement channels (HV AD8 OW20 and HV AD4 XW20)

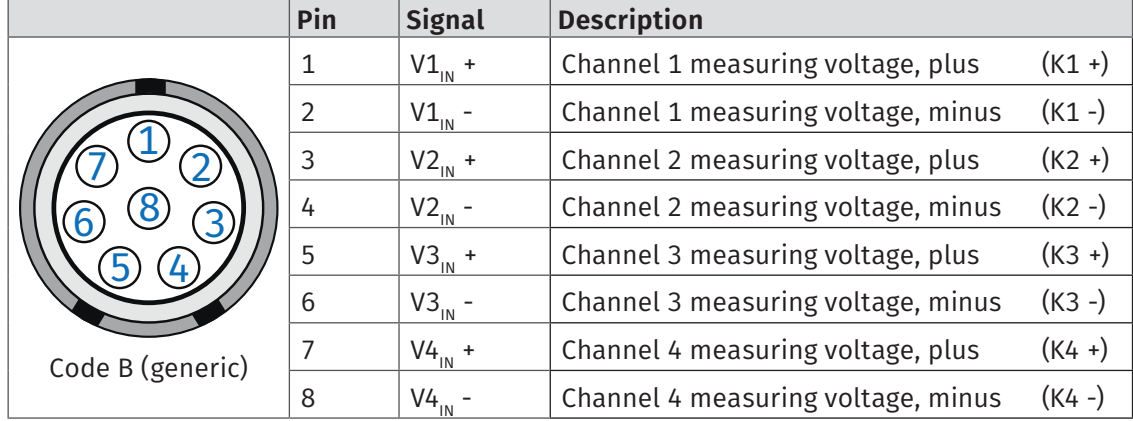

Tab. 4-3: Plug (front view) for socket with pin assignment for four measurement channels

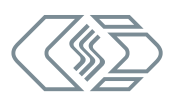

### <span id="page-20-1"></span><span id="page-20-0"></span>**4.3.2.3 Ground connection**

The housing of an HV AD CAN TBM Series measurement module can be connected to ground as an additional safety measure in order to have the device controlled by the leakage monitor. For this purpose, the measurement module is equipped with a threaded mounting hole in the top side of the protective bracket (see [Fig. 3-1](#page-13-1)). This threaded mounting hole must only be used for this purpose.

**NOTE!**

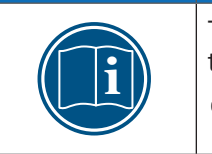

The M6 threaded mounting hole is designed to connect the device housing to the vehicle chassis or to protective ground in a laboratory, if necessary. Do not use the M6 threaded mounting hole for any other purpose than connecting the device housing to ground.

### Parts/material required

### $\blacktriangleright$  suitable ground cable

The cross section of the ground cable depends on the cross section of the measuring cable (multi-connector cable). For multi-connector cables with a total cross section of 2.5 mm2 DIN VDE 0100-540 recommends ground cables with cross sections as follows:

- $\blacktriangleright$  insulated copper conductor: min. 2.5 mm<sup>2</sup>
- $\blacktriangleright$  non-insulated copper conductor: min. 4.0 mm<sup>2</sup>

Measurement cables with two or four measurement channels can be connected to an HV AD CAN TBM. The following measurement cables are available:

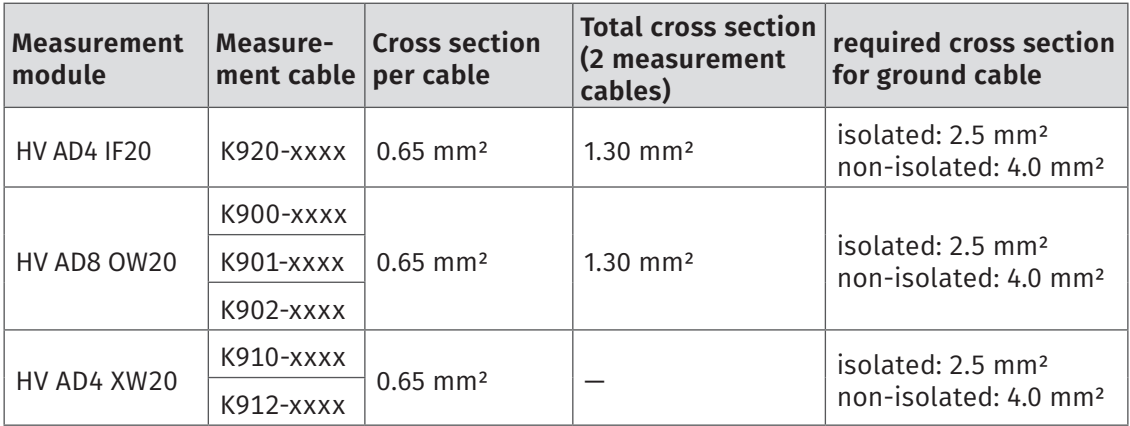

Tab. 4-4: Ground cable cross sections

- $\triangleright$  M6 x 10 mm screw (plus washer, if required)
- $\triangleright$  suitable tool (wrench, screwdriver, socket wrench, etc.)

### Connecting the cable

 $\epsilon$  Insert the M6 screw and tighten it carefully to fix the ground cable at the housing.

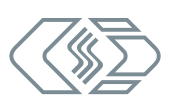

### **4.3.2.4 Connecting the power supply**

The power supply of an HV AD CAN TBM Series measurement module and any other measurement modules connected to it is achieved via the interface cable, which also connects the measurement module to the PC/data acquisition system.

The measurement modules are designed for low power consumption. In combination with the connection cables from CSM, these modules can in most cases be easily installed. However, in order to ensure trouble-free operation, consider the following when selecting the appropriate power supply.

### Minimum power supply voltage

The minimum power supply voltage is the minimum voltage delivered by a power supply. For automotive applications, this is usually the vehicle's on-board power supply voltage (e.g. 12 V for cars). Note that this minimum value is required for proper operation of the module. For example, with a 12 V vehicle electrical system this value may drop below the minimum value specified for a measurement module for a short time (a few milliseconds) when starting the engine.

When operating these measurement modules, always ensure that the voltage applied to the last measurement module in a power supply chain does not drop below the minimum value of 6 V.

### Cable lengths

The resistance of the connection cables causes a voltage drop in the cable. The extent of the voltage drop depends on the length of the cable and the current flowing through it. The voltage at the last measurement module in a supply chain must be within the specified voltage range (min. 6 V).

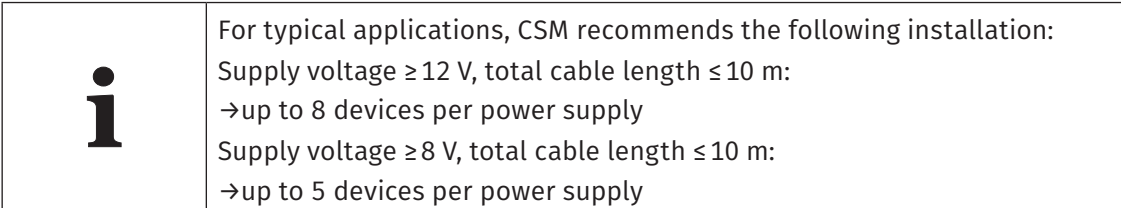

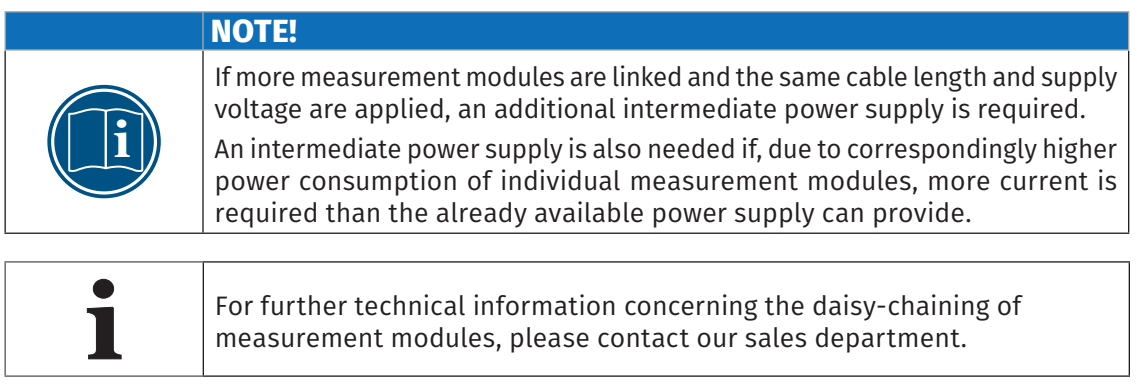

measurement modules, please contact our sales department.

Information on available cables can be found in the datasheet.

### *→ [See "CAN Accessories" datasheet](https://www.csm.de/en/downloads/send/29-datasheets-accessories/169-datasheet-accessories-can-measurement-modules).*

# <span id="page-22-0"></span>**5 Using HV AD CAN TBM**

## **5.1 Application example**

[Fig. 5-1](#page-22-1) shows a series connection consisting of four HV AD CAN TBM Series measurement modules, a power supply, a CAN interface and a computer with the software required for CAN data acquisition and configuration, as well as the connection cables.

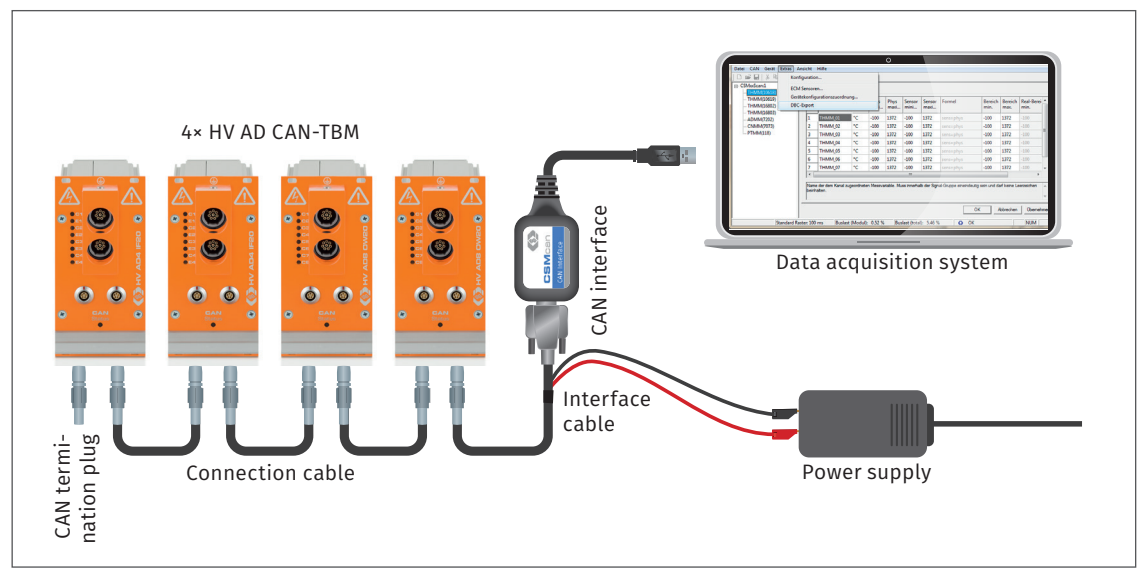

<span id="page-22-1"></span>Fig. 5-1: Measurement setup with four HV AD CAN TBM

The installation consists of the following components:

- $\blacktriangleright$  4 HV AD CAN TBM
- $\blacktriangleright$  1 power supply
- $\rightarrow$  1 data acquisition system (computer) with CSMconfig configuration software
- $\triangleright$  1 interface cable with connector for power supply
- $\blacktriangleright$  3 connecting cables
- $\blacktriangleright$  1 CAN termination plug
- $\blacktriangleright$  1 CAN interface

### Connecting the components

- $\mathcal{F}$  Connect the interface cable to the first measurement module.
- $\mathcal{F}$  Daisy-chain the measurement modules with the connection cables.
- Plug the CAN termination plug into the free CAN socket of the last measurement module.
- $\mathcal{F}$  Connect the CAN interface to the computer.
- "Connect the other end of the interface cable to the computer via the CAN interface.
- $\mathcal{F}$  Connect the banana plugs of the interface cable to the power supply.

Inf<br>I

## <span id="page-23-0"></span>**5.2 CSMconfig user interface**

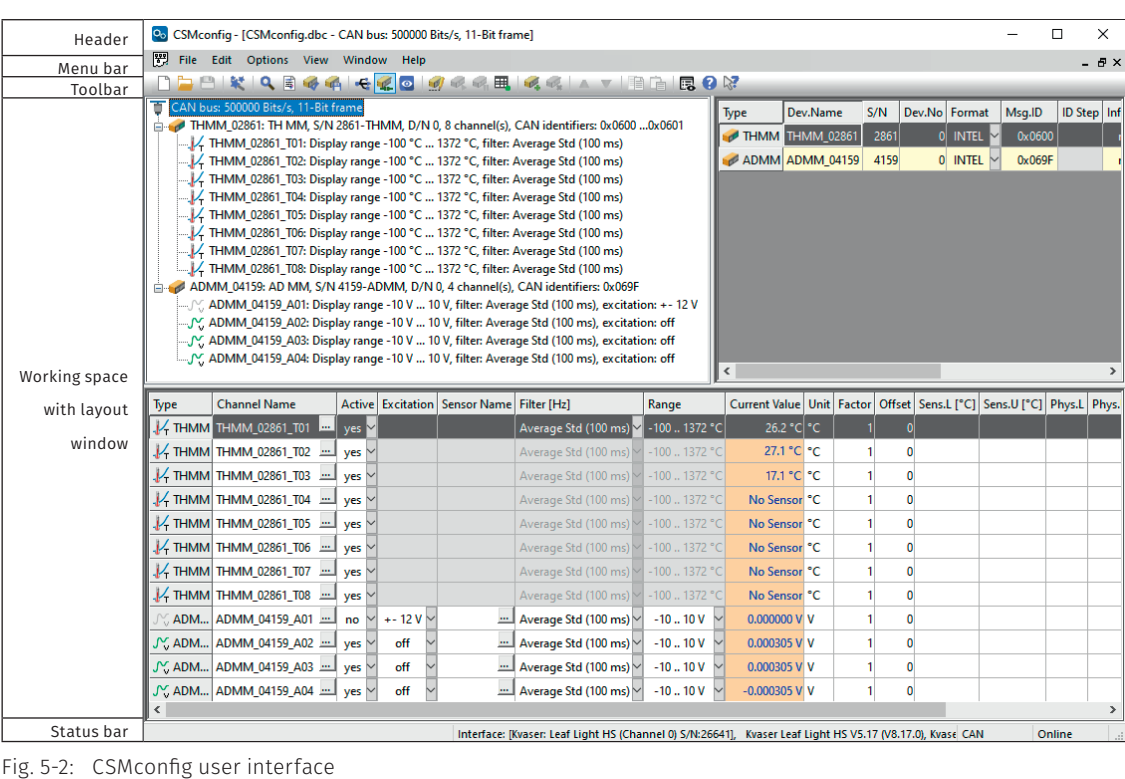

The CSMconfig user interface consists of the following sections:

### **5.2.1 Header**

Clicking the program icon on the left opens the program menu.

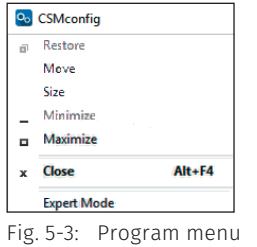

In addition to the functions for modifying the position and resizing of the program window, it also contains the option Expert Mode.

*→ See CSMconfig online help for further information on the Expert Mode.*

### **5.2.2 Menu bar**

 $\overline{a}$ 

The commands are arranged in the following menus:

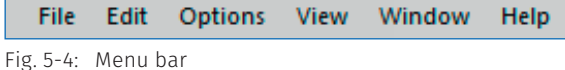

*→ See CSMconfig online help for further information on the menu commands.*

### <span id="page-24-0"></span>**5.2.3 Toolbar**

The toolbar contains the most frequently used menu commands. A command is executed by clicking on the corresponding icon.

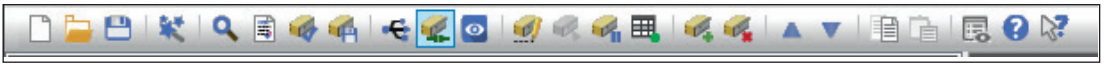

Fig. 5-5: Toolbar

*→ See CSMconfig online help for further information on the toolbar commands.*

### <span id="page-24-1"></span>**5.2.4 Working space**

The configuration data is stored in a configuration document. Depending on the bus system, the configuration document is either saved as a DBC file (CAN) or an A2L file (XCP-Gateway/ECAT).

*→ See CSMconfig online help for further information on the configuration documents.*

CSMconfig provides various configuration views to create or process a configuration document:

- $\blacktriangleright$  Tree view
- $\blacktriangleright$  Device list
- $\blacktriangleright$  Channel list

These views are integrated in a higher-level window, the layout window. The Select view layout dialog offers a number of layouts with different combinations of configuration views.

Select Window | Select view layout.

 $\Rightarrow$  The Select view layout dialog opens.

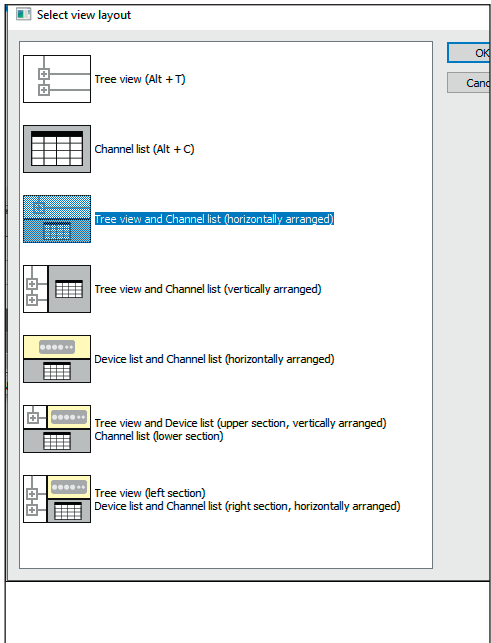

Fig. 5-6: Select view layout dialog

 $\mathcal{F}$  Select the matching layout and confirm your choice by clicking on OK.

*→ See CSMconfig online help, section "Configuration views and layout window" for further information.*

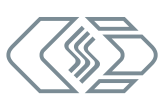

### <span id="page-25-0"></span>**5.2.5 Status bar**

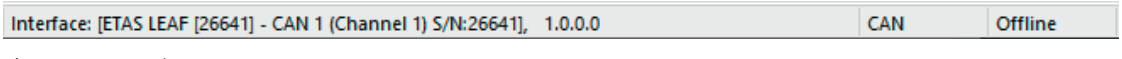

Fig. 5-7: Status bar

The status bar provides the following information:

- $\triangleright$  The interface currently connected to the PC or the message "No valid interface selected"
- $\blacktriangleright$  The bus system of the active configuration.
- ▶ The configuration status: "Online" or "Offline"

### **5.3 HV AD CAN TBM Series configuration**

The CSMconfig software is used for the configuration of HV AD CAN TBM Series measurement modules.

### **NOTE! i** We recommend always using the latest version of CSMconfig. Old versions may not support all module variants and functions. The most recent version of CSMconfig can be found in the download area of the CSM website. *→ See: https://s.csm.de/en-cfg* Starting with version 8.8.0, CSMconfig also checks at each startup whether a new program version is available.

The following sections contain information on the following topics:

- $\blacktriangleright$  HV AD CAN TBM Series settings
- $\triangleright$  Creating a standard CAN configuration in CSMconfig

In CSMconfig, configurations can be created both *online* and *offline*.

### Online configuration

- $\blacktriangleright$  The measurement modules are linked to the configuration software.
- $\triangleright$  A configuration can be transferred to a single or to all measurement modules of a measurement chain in CSMconfig immediately after completion.

### Offline configuration

- $\triangleright$  There is no connection between configuration software and measurement chain. The configuration document is created "offline", which means without connection to the measurement chain.
- $\blacktriangleright$  The configuration is transferred to the measurement chain at a later time:
- $\triangleright$  via CSMconfig, after an online connection to the measurement chain has been established
- $\triangleright$  by transferring the configuration document to the measurement application on-site

### Configuration views

The user can choose from three different views (windows) for configuration: Tree view, Device list or Channel list. As of program version 8.12 these configuration views are integrated in a higher-level window to form configuration layouts.

### *→ See [chapter 5.2.4 "Working space"](#page-24-1) for further information.*

The following sections contain the basic steps for a configuration using the Tree view window.

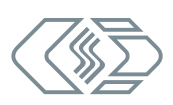

### <span id="page-26-0"></span>**5.3.1 Dialogs and windows**

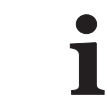

**i** Which views are displayed during configuration depends on the configuration layout specified in the Select view layout dialog.

### Example

If a new configuration file is created  $($  > File | New), the Select document type dialog is displayed by default. Select the file type required for the configuration here. Use document type CAN only (DBC) for measurement applications using CAN measurement modules.

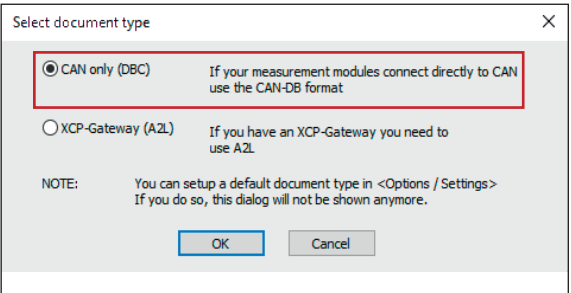

<span id="page-26-1"></span>Fig. 5-8: Select document type dialog, CAN only (DBC) selected

The settings used to create a new configuration file can also be changed in the Program Settings dialog  $\leftrightarrow$  Options | Settings). The Default document type menu provides the following options:

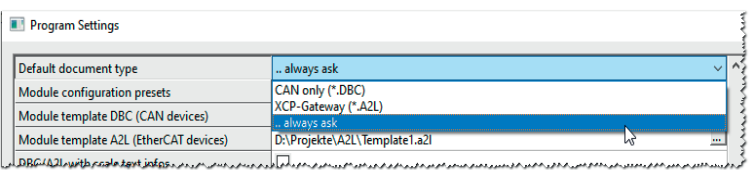

Fig. 5-9: Program Settings dialog, options for Default document type

- $\blacktriangleright$  ... always ask (default): The Select document type dialog is used.
- **CAN only (\*.DBC)**: Each time a new configuration file is created, the file type **DBC** will be used.
- $\triangleright$  XCP-Gateway (\*.A2L): Each time a new configuration file is created, the file type A2L will be used.
- *→ See CSMconfig online help for further information.*

### **5.3.2 Offline configuration**

The following sections describe the steps for configuration in **offline mode**. The configuration data is stored in a DBC file when configuring CAN measurement modules offline. This configuration file can be transferred to a measurement module at a later time or made available for further use in other tools such as vMeasure CSM, CANape® or INCA.

```
Start CSMconfig.
```
- $\Rightarrow$  The CSMconfig program window opens.
- $\mathcal{F}$  Select File | New ( $\rightarrow$  Ctrl + N).
	- $\Rightarrow$  The Select document type dialog [\(Fig. 5-8\)](#page-26-1) opens.

<span id="page-27-1"></span>For configurations with CAN measurement modules, select the CAN only (\*.DBC) option and confirm selection with OK.

 $\Rightarrow$  The window displaying the Tree view opens (here CSMconfig.dbc).

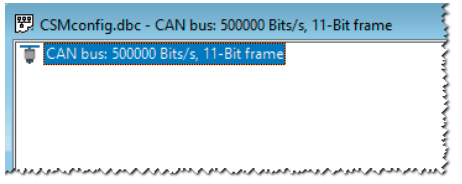

Fig. 5-10: CSMconfig.dbc window, Tree view

- $\mathcal{F}$  Move the mouse pointer to the window and right-click.
	- $\Rightarrow$  The context menu opens.

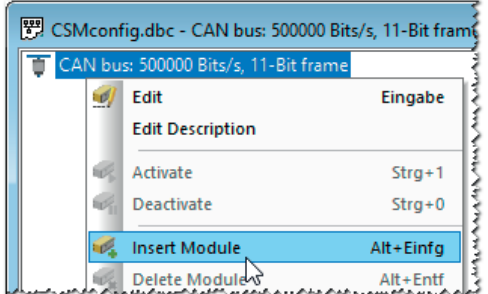

Fig. 5-11: CSMconfig.dbc window, Tree view, context menu

- "Select Insert (→ Insert).
	- $\Rightarrow$  The Select device type dialog opens.

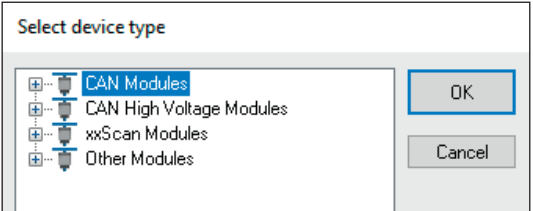

<span id="page-27-0"></span>Fig. 5-12: Select device type dialog

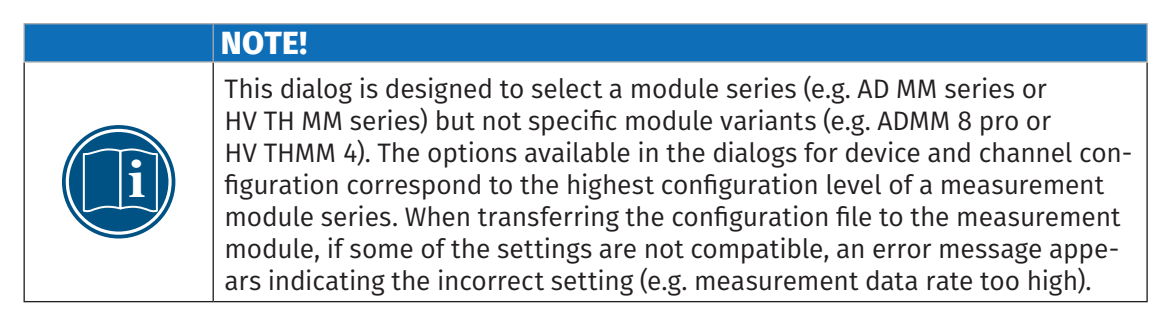

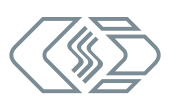

<span id="page-28-0"></span>If the desired measurement module is not displayed in the selection window, click the symbol in front of the appropriate category.

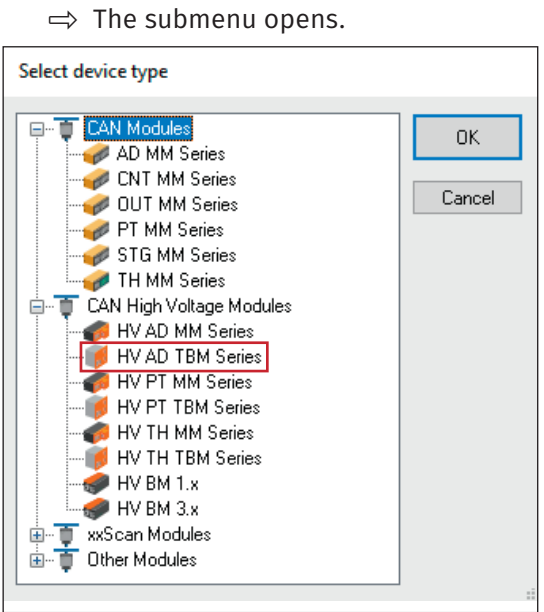

Fig. 5-13: Select device type dialog, subentries faded in

Select the module series (e.g. CAN High Voltage Modules | HV AD CAN TBM Series Series) and

confirm selection with OK.

- $\Rightarrow$  The Device configuration dialog is displayed.
- $\Rightarrow$  The layout window CSMconfig.dbc appears in the background.

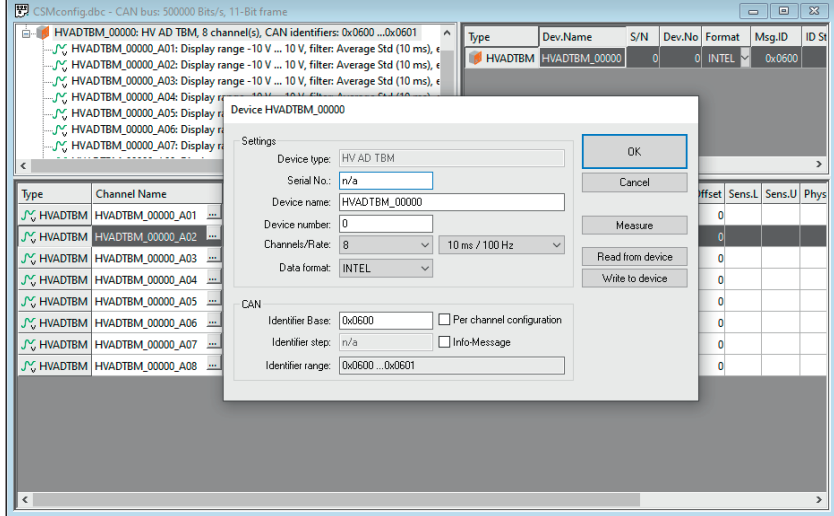

Fig. 5-14: Device configuration dialog, CSMconfig.dbc window in the background

Information on the configuration of measurement channels and the measurement module can be found in the online configuration section.

*→ See [chapter 5.3.3.7 "Measurement channel settings"](#page-34-1) or [chapter 5.3.3.8 "Device settings"](#page-37-1).*

When a connection to the measurement setup has been established, the configuration must still be transferred to the corresponding measurement module.

*→ See section ["Transferring configuration data to the measurement module"](#page-39-0).*

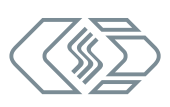

### <span id="page-29-0"></span>**5.3.3 Online configuration**

### **5.3.3.1 Preparing configuration**

- $\mathcal F$  Before starting an online configuration, make sure that
	- $\blacktriangleright$  measurement module and computer are correctly connected via an appropriate CAN interface
	- $\triangleright$  CSMconfig is installed on the computer.

### **5.3.3.2 Starting CSMconfig**

- Start CSMconfig.
	- $\Rightarrow$  The program window opens (the previously loaded configuration may be displayed).
- If an interface is displayed in the status bar [\(Fig. 5-15](#page-29-1)), continue with chapter 5.3.3.4 ["Creating a new configuration file".](#page-30-1)

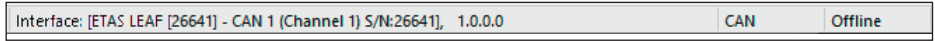

<span id="page-29-1"></span>Fig. 5-15: Status bar: CAN interface connected

 $\epsilon$  If no interface is displayed in the status bar [\(Fig. 5-16](#page-29-2)), continue with chapter 5.3.3.3 ["Selecting a communication interface".](#page-29-3)

No valid interface selected

<span id="page-29-2"></span>Fig. 5-16: Status bar: "No valid interface selected"

### <span id="page-29-3"></span>**5.3.3.3 Selecting a communication interface**

After program start, CSMconfig checks the communication interfaces for existing connections. These are listed in the Interface dialog.

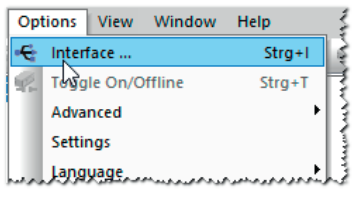

Fig. 5-17: Options | Interface

```
\mathcal{F} Select Options | Interface (\rightarrow Ctrl + I).
```
 $\Rightarrow$  The **Interface** dialog opens.

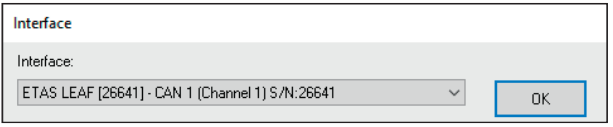

Fig. 5-18: Interface dialog

 $\mathcal{F}$  If the required interface is not displayed, click on the arrow  $\blacktriangledown$  to the right.

### $\Rightarrow$  The pull-down menu opens.

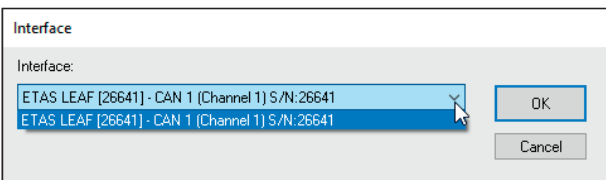

Fig. 5-19: Interface dialog, pull-down menu expanded

- $\mathcal{F}$  Select the required interface.
- C Click on OK to confirm the selection.

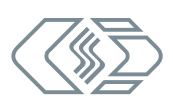

### <span id="page-30-0"></span>**5.3.3.4 Creating a new configuration file**

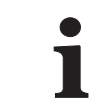

<span id="page-30-1"></span>The procedure described in the following section is not required if the configuration is performed using the option Auto-Configuration. configuration is performed using the option Auto-Configuration.

- *→ See [chapter 5.3.3.6 "Scan Bus and Auto-Configuration"](#page-31-1).*
- $\mathcal{F}$  Select File | New ( $\rightarrow$  Ctrl + N).
	- $\Rightarrow$  The Select document type dialog [\(Fig. 5-8\)](#page-26-1) opens.
- For configurations via CAN interface, select the **CAN only (DBC)** option and confirm by clicking OK.
	- $\Rightarrow$  The CSMconfig.dbc window opens.

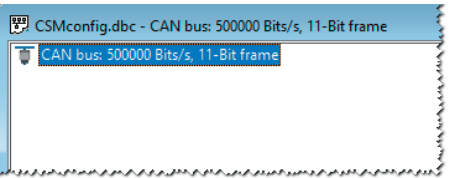

Fig. 5-20: CSMconfig.dbc window, Tree view

#### **5.3.3.5 CAN parameter settings**

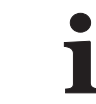

**i** There is usually no need to adjust the CAN parameter settings manually if a new DBC file was created via Auto-Configuration or Scan Bus.

*→ See [chapter 5.3.3.6 "Scan Bus and Auto-Configuration"](#page-31-1).*

A change of the CAN parameters may be necessary, for example, if

- $\triangleright$  high-speed measurement modules with higher measurement data rates (e.g. ADMM pro HS) are used in the application.
- $\blacktriangleright$  data acquisition software requiring other CAN parameters is used.

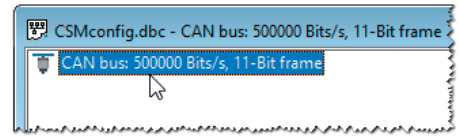

Fig. 5-21: CSMconfig.dbc window, Tree view, setting CAN Parameters

 $\mathcal{F}$  Double-click on the CAN bus entry using the left mouse button.

or

 $\mathcal{F}$  Mark the CAN bus entry and press the Enter key.

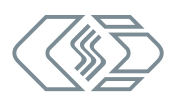

<span id="page-31-0"></span> $\Rightarrow$  The CAN Bus dialog opens.

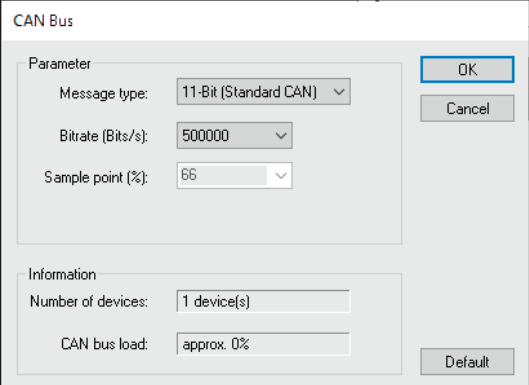

Fig. 5-22: CAN Bus dialog

Select the required setting and click OK to close the dialog.

*→ See CSMconfig online help for further information.*

If the process was successful, the following message appears:

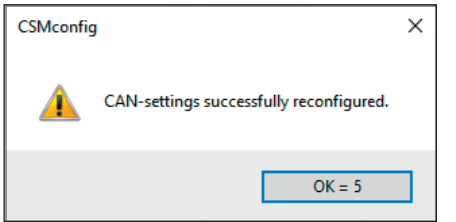

Fig. 5-23: Message "CAN settings successfully reconfigured"

 $\mathcal{F}$  Click OK to close the window.

### <span id="page-31-1"></span>**5.3.3.6 Scan Bus and Auto-Configuration**

Check which measurement modules are connected to the bus. You can do this by using the commands Scan Bus and Auto-Configuration.

Measurement modules connected to the bus can be identified and the stored configurations can be read out using both functions. In addition to pure module recognition, Auto-Configuration can also resolve any existing conflicts (e.g. CAN-ID conflicts or conflicts during name assignment). Auto-Configuration applies only at module level, the channels themselves must be set individually.

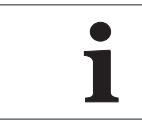

**i** To create an initial configuration with multiple new **CAN measurement**<br>modules, CSM recommends using **Auto-Configuration** because all new<br>measurement modules are set to the same CAN ID. modules, CSM recommends using Auto-Configuration because all new measurement modules are set to the same CAN ID.

### Running Scan Bus

Scan Bus searches the bus for connected measurement modules. The configuration data is collected in order to be finally saved in a configuration document.

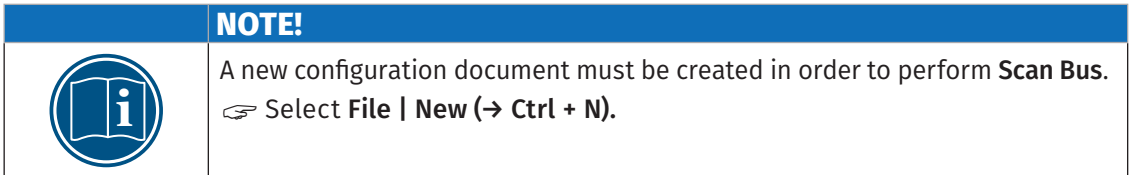

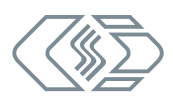

<span id="page-32-0"></span>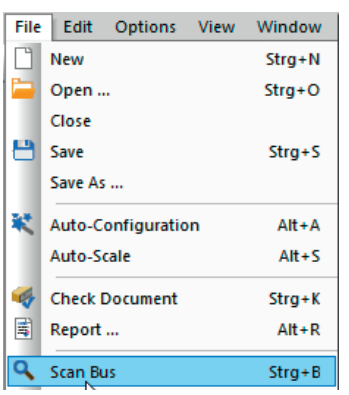

Fig. 5-24: File | Scan Bus

```
\text{Select File} | Scan Bus (→ Ctrl + B).
```
- $\Rightarrow$  The bus is checked for connected measurement modules.
- $\Rightarrow$  Detected measurement modules are listed below the bus level.

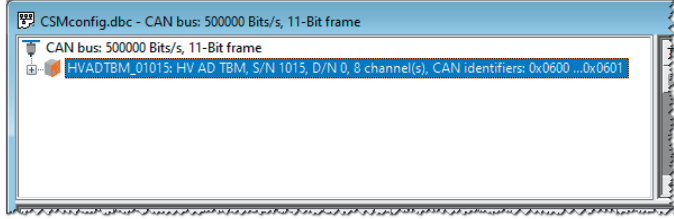

Fig. 5-25: CSMconfig.dbc window, Tree view, detected measurement module(s)

#### Running Auto-Configuration

Siminlar to Scan Bus, the Auto-Configuration function checks the bus for connected measurement modules. Auto-Configuration additionally provides the means to detect and resolve, possible conflicts (e.g. CAN-ID conflicts or conflicts during naming).

If Auto-Configuration is used, a configuration file will be automatically created, which means there is no need to create a new configuration file manually beforehand. Upon process completion, the new configuration file needs to be named accordingly and stored in the required folder.

#### *→ See [chapter 5.3.3.9 "Saving a configuration".](#page-40-1)*

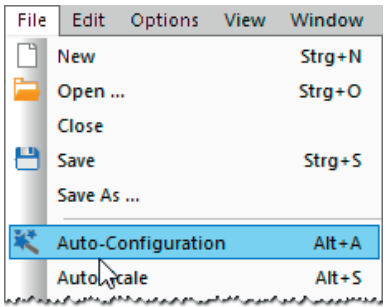

Fig. 5-26: File | Auto-Configuration

### $\mathcal{F}$  Select File | Auto-Configuration ( $\rightarrow$  Alt + A).

- $\Rightarrow$  The bus is checked for existing measurement modules and any conflicts.
- $\Rightarrow$  The **AutoConfig** window opens.

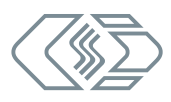

<span id="page-33-0"></span>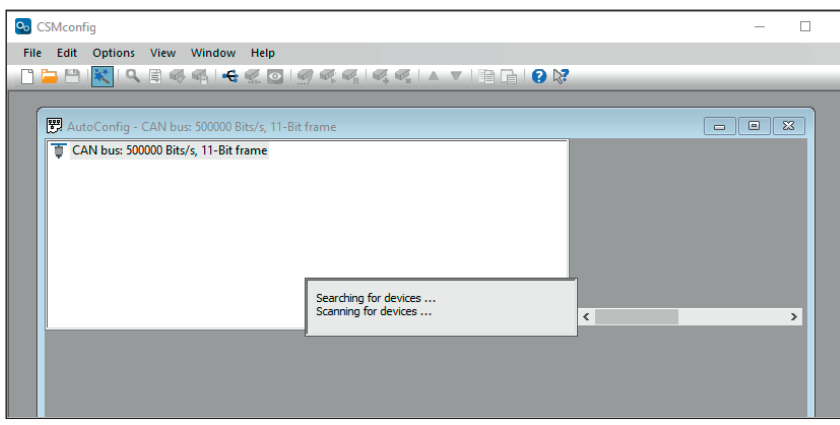

Fig. 5-27: **AutoConfig** window: "Searching for devices..."

- $\Rightarrow$  Auto-Configuration is executed, the message "Searching for devices..." is displayed.
- $\Rightarrow$  When the process is complete, the following windows are displayed:
	- $\triangleright$  The **AutoConfig** window displaying the connected measurement modules.

|       | O <sub>o</sub> CSMconfig |                                                   |                     |  |             |     |                                       |                                                                                               |          |          |          |                                             |          |  |      |            |             |
|-------|--------------------------|---------------------------------------------------|---------------------|--|-------------|-----|---------------------------------------|-----------------------------------------------------------------------------------------------|----------|----------|----------|---------------------------------------------|----------|--|------|------------|-------------|
| File: |                          | Edit Options View Window                          |                     |  | Help        |     |                                       |                                                                                               |          |          |          |                                             |          |  |      |            |             |
|       |                          |                                                   |                     |  |             |     |                                       | THRQEGGGGGGGGGGAVEDQX                                                                         |          |          |          |                                             |          |  |      |            |             |
|       |                          | AutoConfig - CAN bus: 500000 Bits/s, 11-Bit frame |                     |  |             |     |                                       |                                                                                               |          |          |          |                                             |          |  |      | Ho.<br>0   |             |
|       |                          | CAN bus: 500000 Bits/s. 11-Bit frame              |                     |  |             |     |                                       |                                                                                               |          |          | Type     |                                             | Dev.Name |  | S/N  | Dev.No For |             |
|       |                          |                                                   |                     |  |             |     |                                       | HVADTBM_01015: HV AD TBM, S/N 1015, D/N 0, 8 channel(s), CAN identifiers: 0x0600 0x0601       |          |          |          | <b>HVADTBM</b> HVADTBM 01015                |          |  | 1015 |            | $ 0 $ $ N $ |
|       |                          | - V. HVADTBM_01015_A02: Display rang CSMconfig    |                     |  |             |     |                                       | M. HVADTBM_01015_A01: Display range -10 V  10 V, filter: Average Std (10 ms), excitation: off |          | $\times$ |          |                                             |          |  |      |            |             |
|       |                          | N. HVADTBM 01015 A03: Display rang-               |                     |  |             |     |                                       |                                                                                               |          |          |          |                                             |          |  |      |            |             |
|       |                          | M. HVADTBM_01015_A04: Display range               |                     |  |             |     |                                       |                                                                                               |          |          |          |                                             |          |  |      |            |             |
|       |                          | M. HVADTBM_01015_A05: Display range               |                     |  |             |     | 1 device(s) found<br>8 channels total |                                                                                               |          |          |          |                                             |          |  |      |            |             |
|       |                          | M. HVADTBM_01015_A06: Display range               |                     |  |             |     |                                       | <b>0</b> channels have TEDS-sensors connected                                                 |          |          |          |                                             |          |  |      |            |             |
| Type  |                          |                                                   | <b>Channel Name</b> |  | Ac          |     |                                       |                                                                                               |          |          |          | Current Value Unit Factor Offset Sens.L [V] |          |  |      |            |             |
|       |                          | JY, HVADTBM HVADTBM 01015 A01                     |                     |  | ye          |     |                                       |                                                                                               |          |          | $V \vee$ |                                             | $---V$   |  |      |            |             |
|       |                          | V. HVADTBM HVADTBM 01015 A02 - ve                 |                     |  |             |     |                                       |                                                                                               | $OK = 5$ |          | $V \vee$ |                                             | $---V$   |  |      |            |             |
|       |                          | JY, HVADTBM HVADTBM_01015_A03                     |                     |  | $yes \sim$  | off |                                       | $\equiv$ Average Std (10 ms) $\sim$ -10  10 V $\sim$                                          |          |          |          |                                             | $---V$   |  | ٥    |            |             |
|       |                          | JY, HVADTBM HVADTBM_01015_A04                     |                     |  | <u></u> yes | off |                                       | $\mathbb{L}$ Average Std (10 ms) $\vee$ -10  10 V $\vee$                                      |          |          |          |                                             | $---V$   |  | n    |            |             |
|       |                          | JY, HVADTBM HVADTBM_01015_A05                     |                     |  | <u></u> ves | off |                                       | $\mathbb{L}$ Average Std (10 ms) $\sim$ -10  10 V $\sim$                                      |          |          |          |                                             | $-$ V    |  |      |            |             |
|       |                          | JY, HVADTBM HVADTBM 01015 A06                     |                     |  | lyes        | off |                                       | $\sim$ Average Std (10 ms) $\sim$ -10  10 V $\sim$                                            |          |          |          |                                             | $---V$   |  |      |            |             |
|       |                          |                                                   |                     |  |             |     |                                       |                                                                                               |          |          |          |                                             |          |  |      |            |             |
|       |                          | JY, HVADTBM HVADTBM 01015 A07                     |                     |  | ves         | off |                                       | $\mathbf{m}$ Average Std (10 ms) $\mathbf{m}$ -10  10 V $\mathbf{v}$                          |          |          |          |                                             | $---V$   |  |      |            |             |

Fig. 5-28: **Auto-Configuration** is executed

 $\triangleright$  A message box is displayed indicating how many measurement modules, channels and, if applicable, TEDS sensors have been detected.

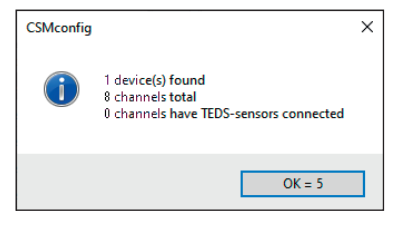

Fig. 5-29: Message box displayed upon the completion of **Auto-Configuration** 

The OK button features an automatic counter counting from "5" to "0". The window closes automatically as soon as the counter has reached "0". The window can be closed immediately by clicking on OK.

*→ Information on how to save a configuration can be found in [chapter 5.3.3.9 "Saving a](#page-40-1)  [configuration"](#page-40-1).*

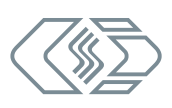

#### <span id="page-34-1"></span><span id="page-34-0"></span>**5.3.3.7 Measurement channel settings**

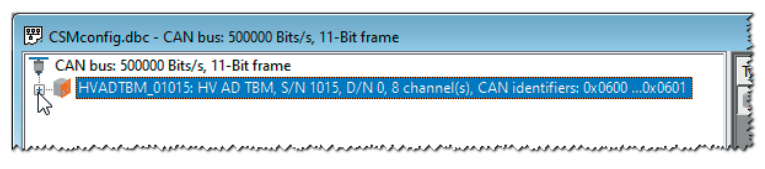

Fig. 5-30: CSMconfig.dbc window, Tree view, channel list faded out

- $\mathcal F$  If the list of measurement channels is not displayed, click on the  $\blacklozenge$  symbol to the left of the device entry to open the directory tree.
	- $\Rightarrow$  The list of measurement channels opens.

| $\left[\frac{829}{3}\right]$ CSMconfig.dbc - CAN bus: 500000 Bits/s, 11-Bit frame                   |  |
|----------------------------------------------------------------------------------------------------|--|
| CAN bus: 500000 Bits/s, 11-Bit frame                                                                |  |
| HVADTBM 01015: HV AD TBM, S/N 1015, D/N 0, 8 channel(s), CAN identifiers: 0x0600 0x0601             |  |
| HVADTBM_01015_A01: Display range -10 V  10 V, filter: Average Std (10 ms), excitation: off (10 ms), |  |
| My HVADTBM_01015_A02: Display range -10 V  10 V, filter: Average Std (10 ms), excitation: off       |  |
| My HVADTBM_01015_A03: Display range -10 V  10 V, filter: Average Std (10 ms), excitation: off       |  |
| My HVADTBM_01015_A04: Display range -10 V  10 V, filter: Average Std (10 ms), excitation: off       |  |
| My HVADTBM_01015_A05: Display range -10 V  10 V, filter: Average Std (10 ms), excitation: off       |  |
| My HVADTBM_01015_A06: Display range -10 V  10 V, filter: Average Std (10 ms), excitation: off       |  |
| My HVADTBM_01015_A07: Display range -10 V  10 V, filter: Average Std (10 ms), excitation: off       |  |
| HVADTBM_01015_A08: Display range -10 V  10 V, filter: Average Std (10 ms), excitation: off          |  |
|                                                                                                    |  |

Fig. 5-31: CSMconfig.dbc window, Tree view, channel list faded in

- $\mathcal{F}$  Double-click on the selected channel entry.
	- $\Rightarrow$  The Channel configuration dialog opens.

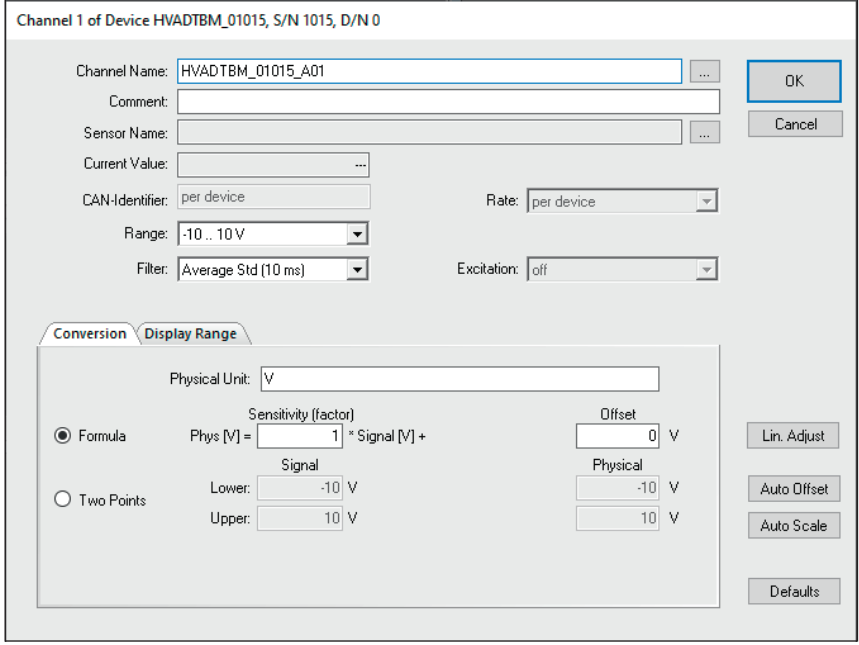

Fig. 5-32: Channel configuration dialog (HV AD CAN TBM Series)

Select the required settings (see table ["Channel configuration options HV AD CAN TBM Series"\)](#page-35-0).

- $\mathcal F$  Click on OK to close the dialog.
- To configure further measurement channels, proceed as described above.

 $\mathbb{I}$ 

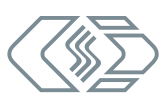

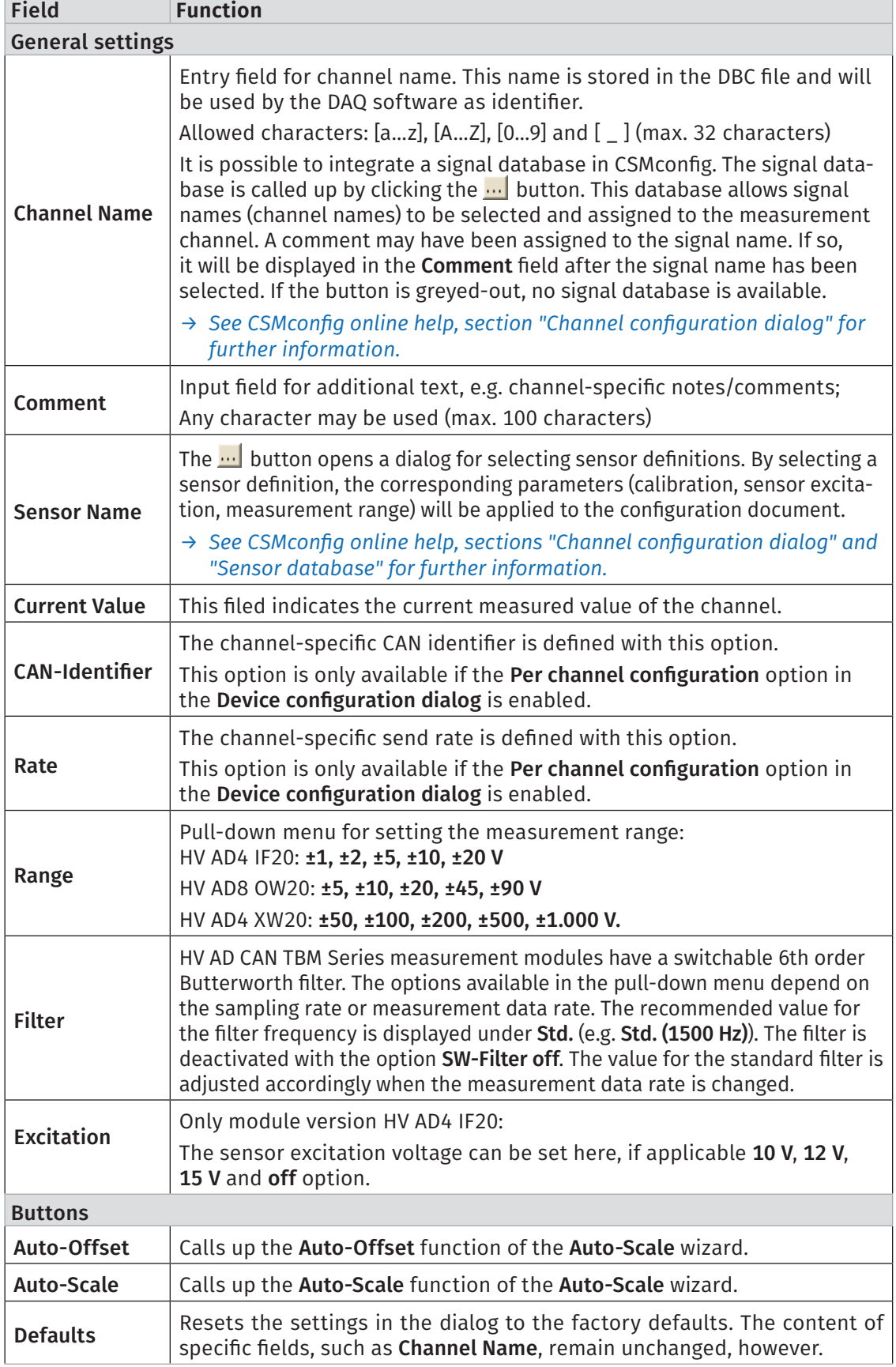

### <span id="page-35-0"></span>Channel configuration options HV AD CAN TBM Series

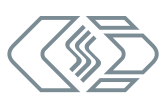

<span id="page-36-0"></span>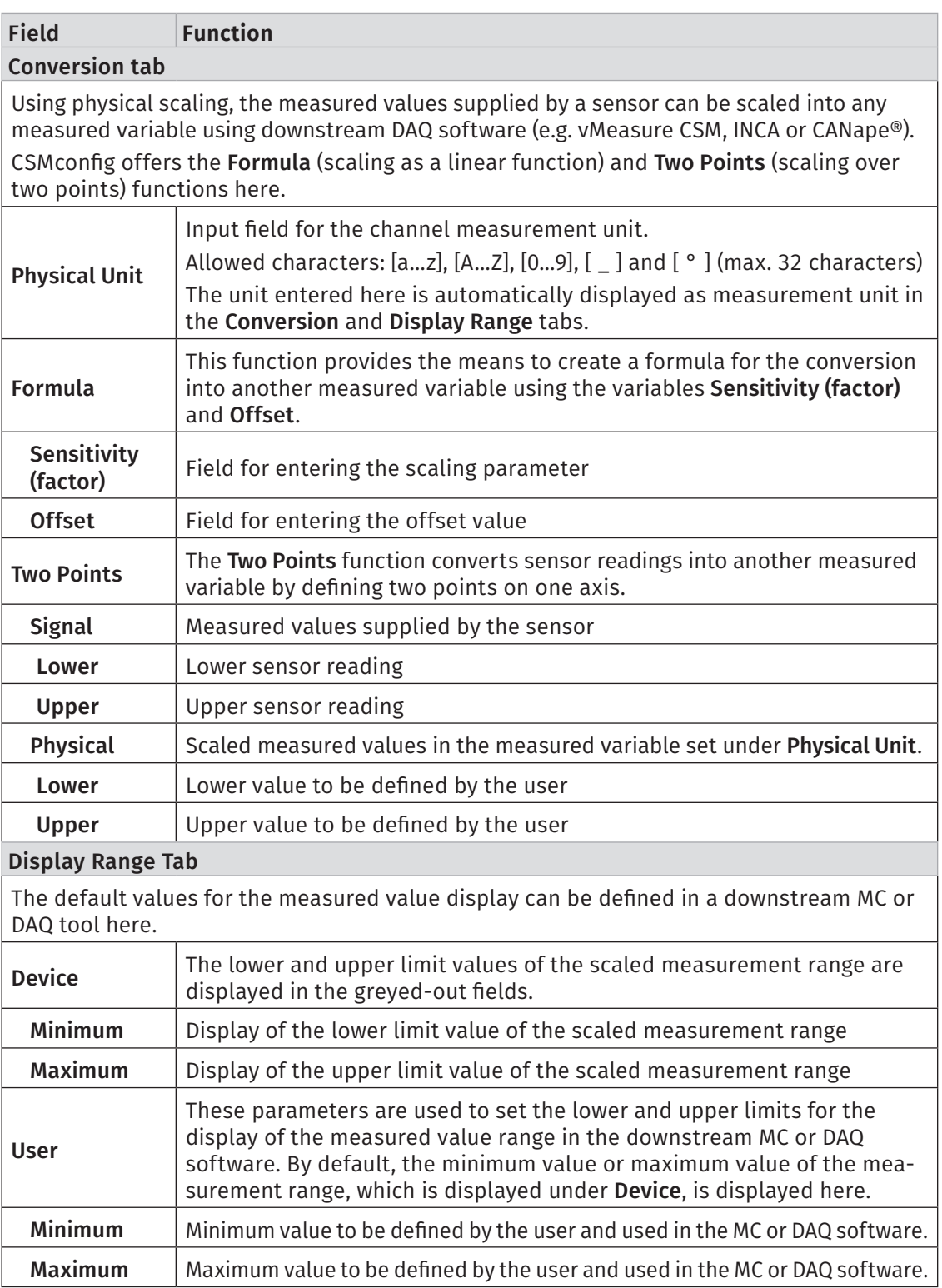

Tab. 5-1: Channel configuration options (HV AD CAN TBM Series)

<span id="page-37-0"></span>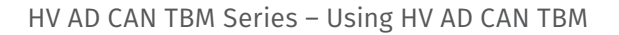

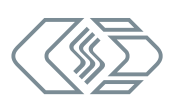

### <span id="page-37-1"></span>**5.3.3.8 Device settings**

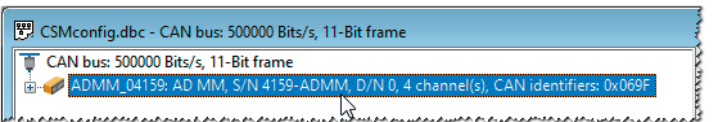

Fig. 5-33: CSMconfig.dbc window, Tree view, module selected

 $\mathcal F$  Double-click on the device entry.

 $\Rightarrow$  The Device configuration dialog is displayed.

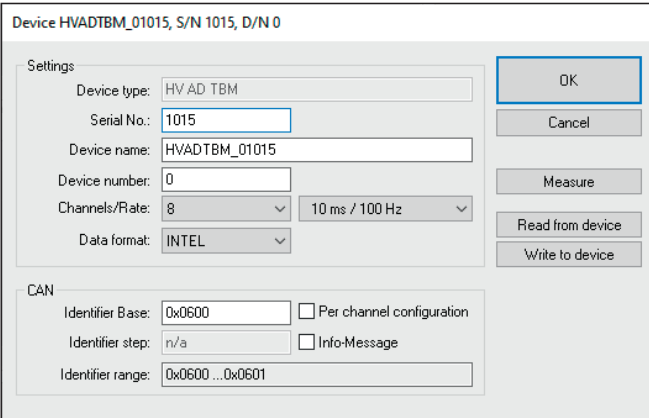

<span id="page-37-2"></span>Fig. 5-34: Device configuration dialog (HV AD CAN TBM Series)

#### Settings section

After the completion of Scan Bus or Auto Configuration in an online configuration, the device type is displayed in the **Device type** field and the serial number is displayed in the Serial No. field.

In an offline configuration, the Device type is displayed as selected in the Select device type dialog [\(Fig. 5-12\)](#page-27-0). The serial number of the measurement device for which the configuration is created must be entered manually in the Serial No. field.

A default name is displayed in the Device name field consisting of the name of the device type and the serial number. Alternatively, an individual, user-defined name can be entered.

The following conditions/limitations must be observed when assigning names:

- $\blacktriangleright$  The maximum length of the name is 24 characters.
- Allowed characters:  $[a...z]$ ,  $[A...z]$ ,  $[0...9]$  and  $[-]$ .
- $\triangleright$  The name must start with a letter or  $\lceil \cdot \rceil$ .
- $\triangleright$  The name must be unique. It may only be used once per configuration (DBC file).

If the default name remains unchanged, it will be automatically modified as soon as the serial number is changed. The name entered in this field is also used as a component for the channel designation (see [Fig. 5-34](#page-37-2)).

The Device number field is provided for entering a device number. It is not mandatory to use this number. This option is not available for ECAT modules, which is why the field is grayed out here.

The number of available measurement channels is specified in the Channels selection menu (left).

The value is "4" (HV AD4 IF20 and und HV AD4 XW20) or "8" (HV AD8 OW20), depending on the module version.

The selection menu Rate (right) is used to specify the measurement data rate valid for all measurement channels.

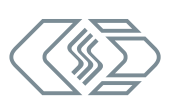

<span id="page-38-1"></span>The selection menu Data format (right) provides two formats for the transmission of CAN messages (not available and greyed out for ECAT measurement modules):

- $\triangleright$  INTEL (LSB first, Little Endian)
- $\triangleright$  MOTOROLA (MSB first, Big Endian)

### CAN section

This dialog section is only available for CAN measurement modules.

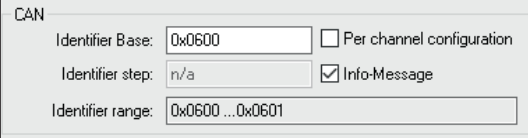

<span id="page-38-0"></span>Fig. 5-35: Device configuration dialog, CAN section

The start identifier is displayed in the **Identifier base** field. The initial value displayed here depends on the settings made in the Program Settings dialog in section CAN: Identifier base. If required (e.g. in case of a CAN-ID conflict), this value can be modified accordingly.

For HV AD CAN TBM Series measurement modules, the Identifier step field has no function. The field is greyed out and the value "n/a" is displayed.

The range of the CAN identifiers used is displayed in the Identifier range field.

By default, CAN identifiers and transmission rate are specified per device. The option Per channel configuration enables CAN identifier and transmission rate to be set individually for each channel. If enabled, the pull-down menu Rate and the Identifier base field will be disabled. Both options can then be set for each channel in the Channel Configuration Dialog. A list of the measurement modules supporting this functionality can be found in the online help.

### *→ See CSMconfig online help, section "Set CAN ID and Send Rate per Channel".*

Info Message provides the means to send signals with additional data in a separate message. These signals contain information on the device type, device status, software version, serial number and the internal temperature of the measurement module. If Info Message is enabled, another CAN identifier is required.

### Example

If "4" has been set in the Channels pull-down menu (e.g. for an ADMM module), the Identifier Range consists of one CAN identifier (e. g. "0x0600"). If Info-Message is enabled in addition, another CAN identifier will be added to the Identifier range ("0x0600 … 0x0601") [\(Fig. 5-35](#page-38-0)).

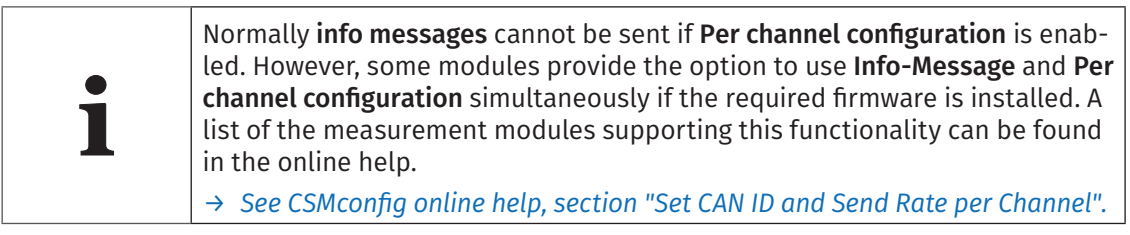

#### Buttons

- $\triangleright$  Read from device reads the configuration from a measurement module. The firmware version and the hardware revision number are also taken into account.
- $\triangleright$  Write to device writes a configuration to a measurement module.
- *→ See CSMconfig online help for further information.*

### <span id="page-39-1"></span><span id="page-39-0"></span>Transferring configuration data to the measurement module

Once the channels and measurement modules are configured, the data must still be transferred to the measurement module.

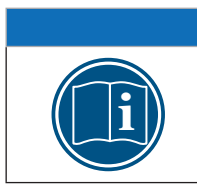

**i** This step is required for both offline and online configurations.

### G Click on the Write to device button.

**NOTE!**

 $\Rightarrow$  The following safety prmessage is displayed:

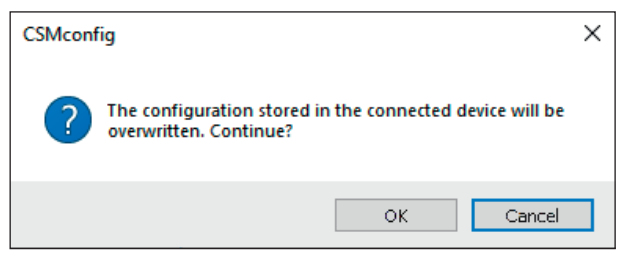

Fig. 5-36: Safety prompt before overwriting the old configuration

### $\mathcal{F}$  Click on OK to save the configuration.

 $\Rightarrow$  A message indicates the successful reconfiguration of the measurement module.

or

 $\mathcal F$  Click on **Cancel** to keep the old configuration.

### Check measured values

Finally, the Measure function in the Device configuration dialog provides the means to check the plausibility of measurements.

Click on the Measure button (see [Fig. 5-34](#page-37-2)).

```
\Rightarrow The Measurement Values window opens.
```

| Measurement Values |                   |            |               |
|--------------------|-------------------|------------|---------------|
|                    | HVADTBM 01015 A01 | 1.500 V    | <b>OK</b>     |
|                    | HVADTBM_01015_A02 | 7.490 V    |               |
|                    | HVADTBM 01015 A03 | 2.690 V    | Copy          |
|                    | HVADTBM 01015 A04 | 7.990 V    | $\Box$ to row |
|                    | HVADTBM 01015 A05 | 8.110V     |               |
|                    | HVADTBM 01015 A06 | $-2.490V$  |               |
|                    | HVADTBM 01015 A07 | 2.550 V    |               |
|                    | HVADTBM 01015 A08 | $-11.890V$ |               |

Fig. 5-37: Measurement Values window

 $\text{C}$  Click on OK to close the Measurement Values window.

 $\epsilon$  Click on OK to close the Device configuration dialog.

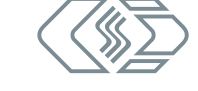

### <span id="page-40-1"></span><span id="page-40-0"></span>**5.3.3.9 Saving a configuration**

The configuration must finally be saved in a DBC file. The default path for storing configuration files refers to the CSMconfig installation directory. If user rights are restricted, the program prompts the user to save the file in the corresponding user directory.

### Changing the path for file storage

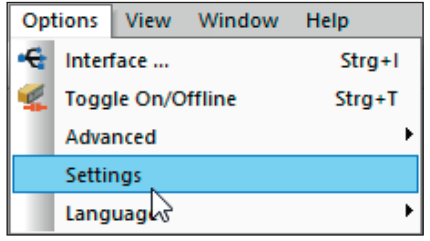

Fig. 5-38: Options | Settings

 $\mathcal F$  Select Options | Settings.

 $\Rightarrow$  The Program Settings dialog opens.

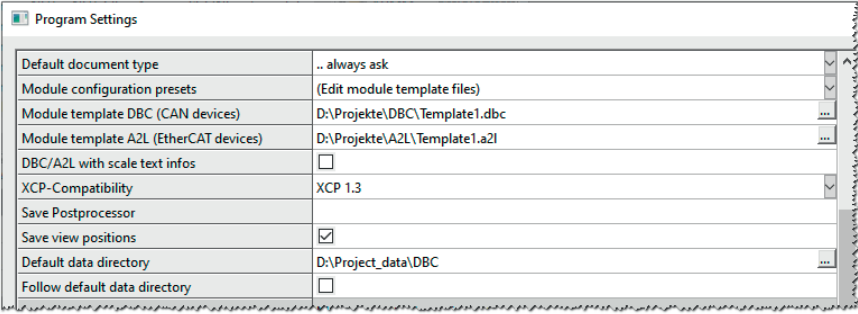

Fig. 5-39: Program Settings dialog, Default data directory option

 $\epsilon$  Enter the new path in the Default data directory field.

 $\mathcal F$  Click on OK to close the Program Settings dialog.

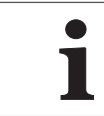

**i** If the option Follow default data directory is enabled, CSMconfig always<br>sets the path previously applied by the user for storing a DBC or A2L file<br>the **Default data directory** path. sets the path previously applied by the user for storing a DBC or A2L file in the Default data directory path.

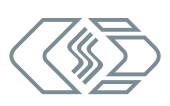

### <span id="page-41-0"></span>Save DBC file

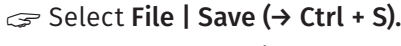

 $\Rightarrow$  The **Save as** dialog opens.

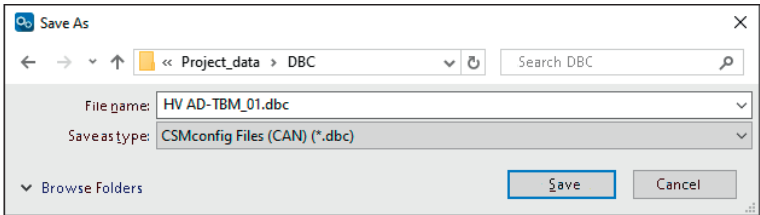

Fig. 5-40: Save as dialog

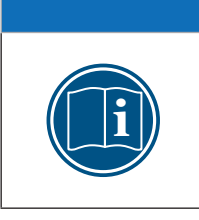

### **NOTE!**

The Save as dialog only opens when a configuration file is saved for the first time with the Save menu command. For all further saving operations using Save, the existing configuration file is overwritten. If a configuration file is to be saved under a different name or in a different folder, the Save as... menu command must be used.

Select a directory, enter the required name in the File name field and confirm with Save.

- $\Rightarrow$  The configuration file with the file extension  $\ast$ .dbc is saved in the current folder.
	- $\Rightarrow$  The name of the newly created configuration file appears in the header of the Tree View window (here: HV AD CAN TBM Series\_01.dbc).

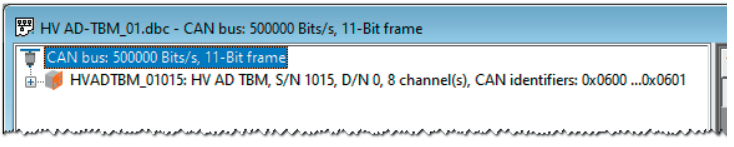

Fig. 5-41: New file name in header: HV AD CAN TBM Series\_01.dbc

# <span id="page-42-0"></span>**6 Maintenance and Cleaning**

# **6.1 Type label**

The type label contains the following information:

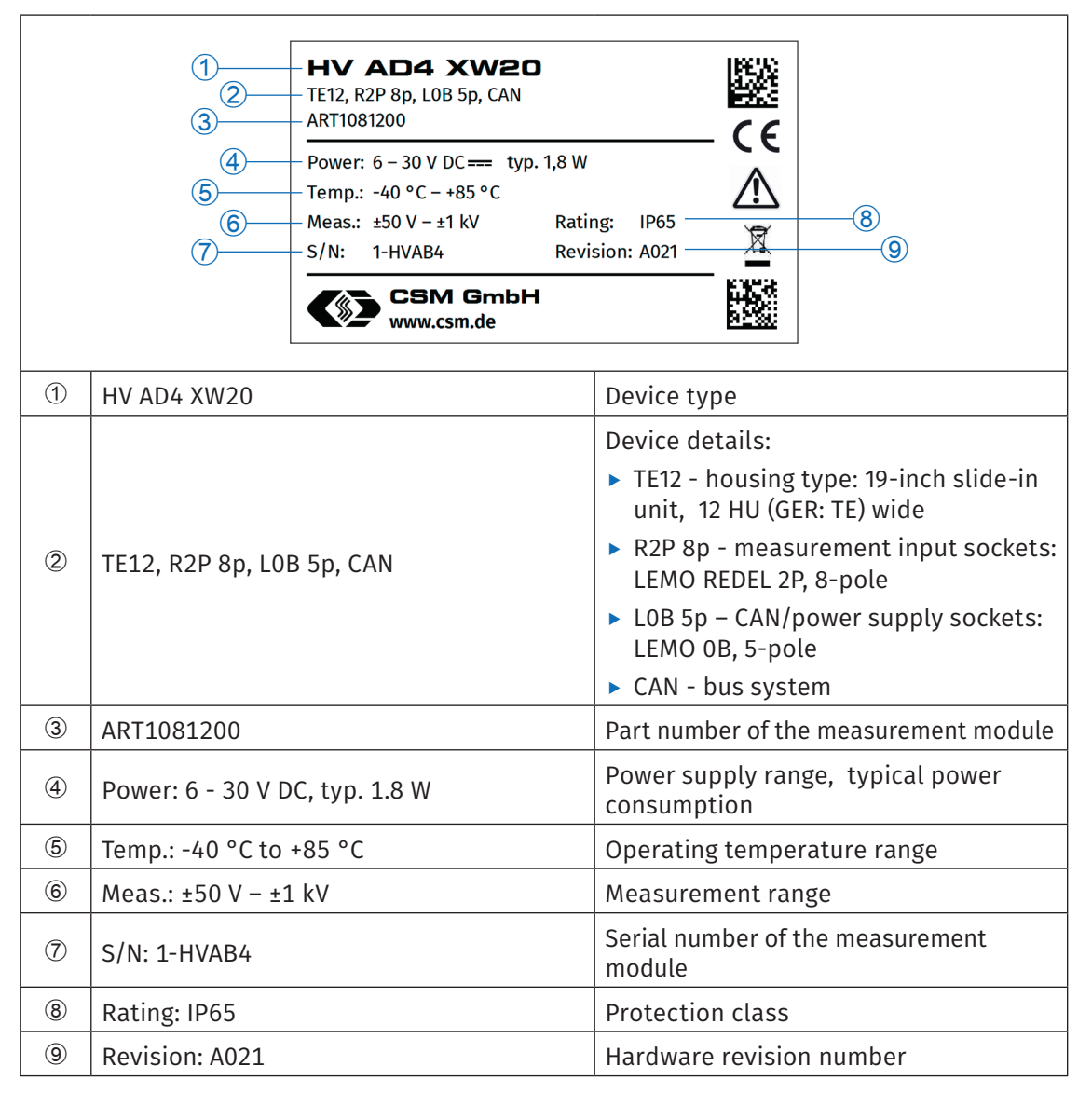

Tab. 6-1: Type label

# <span id="page-43-1"></span><span id="page-43-0"></span>**6.2 Maintenance services**

Upon delivery, the following test documents are issued for HV AD CAN TBM series measurement modules:

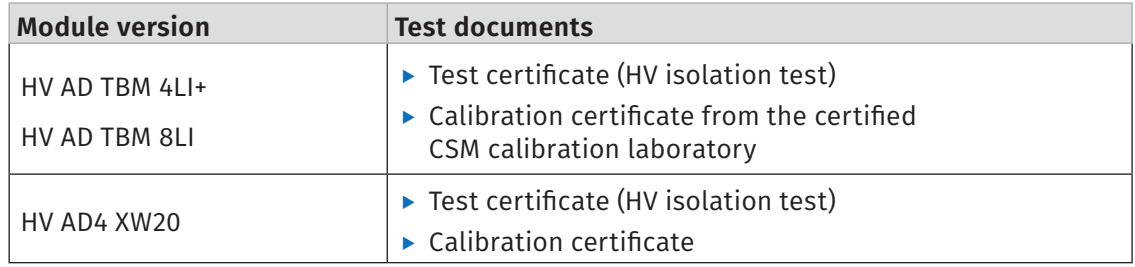

Tab. 6-2: Test documents

This is documented by corresponding stickers attached to the right side of the device housing.

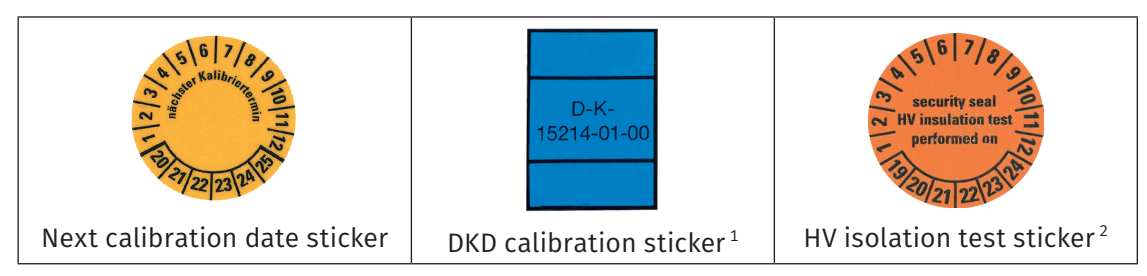

Tab. 6-3: Stickers

To ensure operational safety and functionality, regular maintenance of the measurement module is required. For this purpose CSM offers maintenance packages and a repair service.

- $\blacktriangleright$  High-voltage isolation test (functionality testing included)
- $\triangleright$  Calibration test (functionality testing included)
- $\blacktriangleright$  Repair service

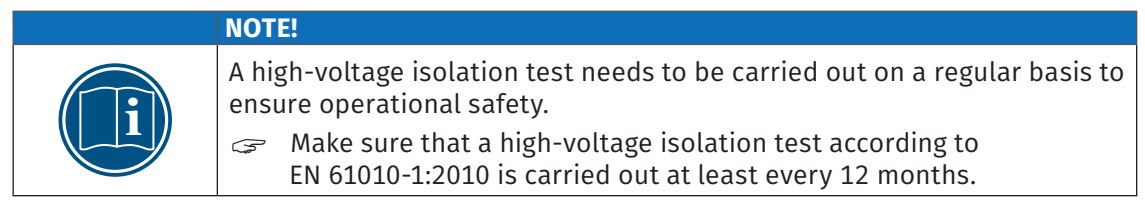

1 Only for DKD-calibrated measurement modules

<sup>2</sup> Only for HV measurement modules

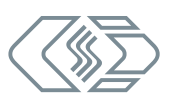

# <span id="page-44-0"></span>**6.3 Cleaning instructions**

### **WARNING!** HV AD CAN TBM Series measurement modules are used in high-voltage applications. **Improper use can be life-threatening due to high voltage.**  $\mathcal{F}$  Make sure that this work is only carried out by qualified and trained personnel.

 $\mathcal{F}$  Observe safety instructions.

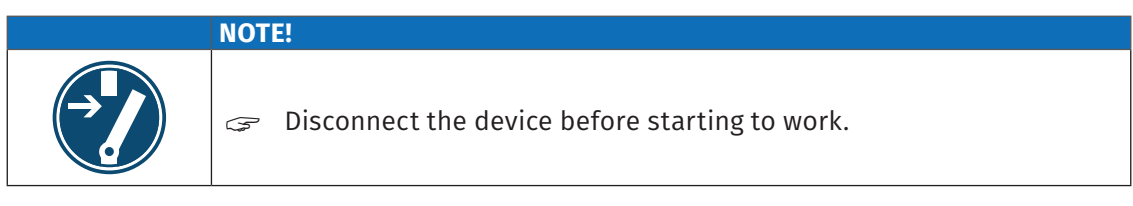

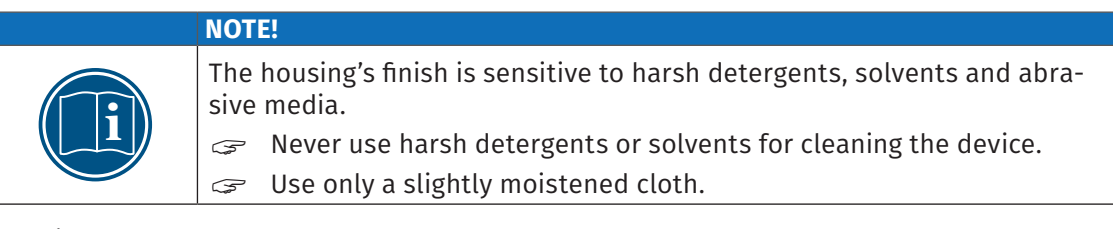

### *Requirements*

 $\blacktriangleright$  All cable connections have been removed.

### *Parts/material required*

- $\blacktriangleright$  soft cloth
- $\triangleright$  some mild detergent, if required

### *Cleaning the device*

 $\mathcal{F}$  Clean the measurement module with a moist cloth. Add some mild detergent, if required.

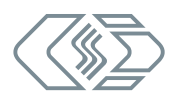

# <span id="page-45-0"></span>**7 Appendix**

# **7.1 List of figures**

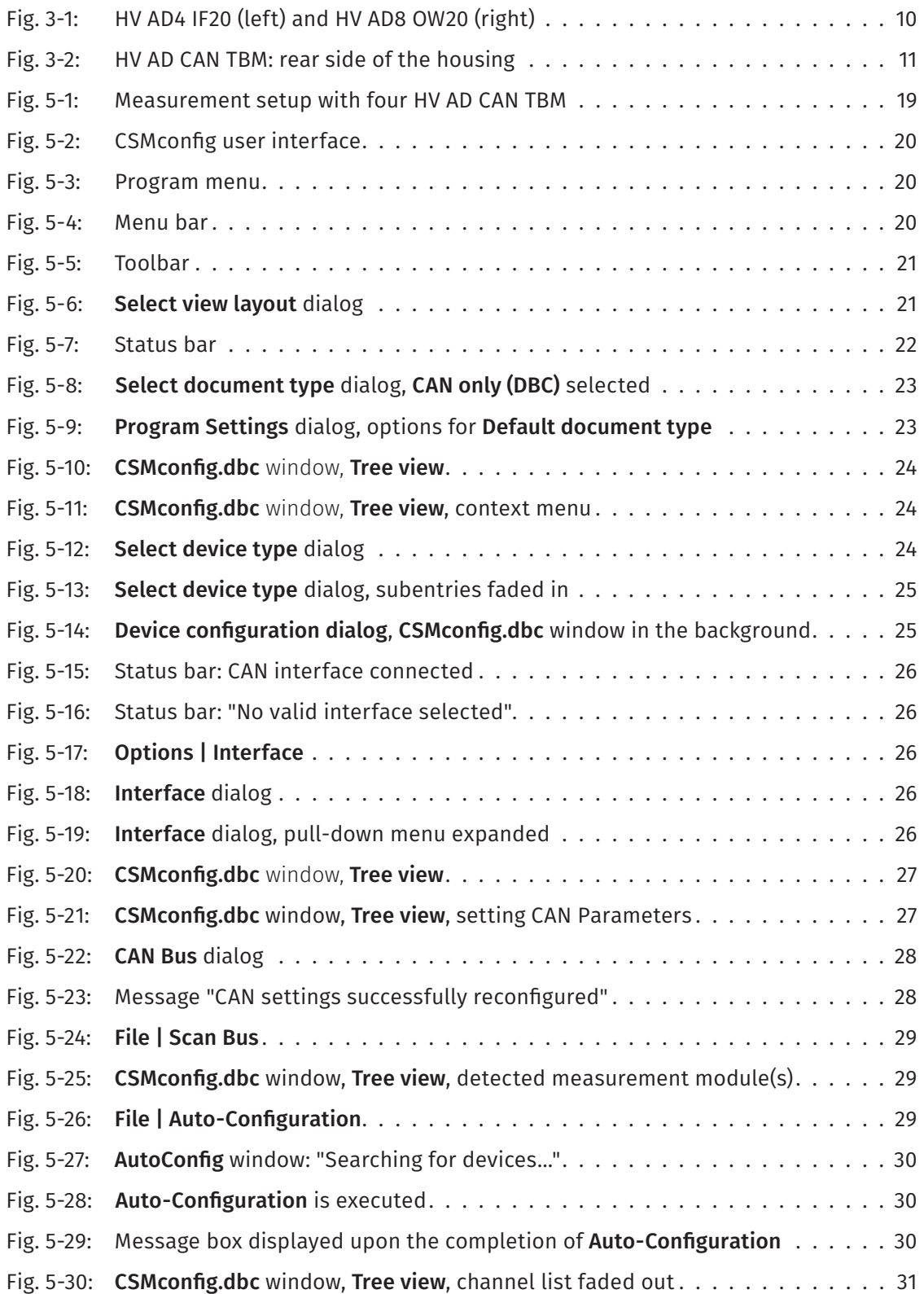

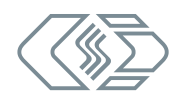

<span id="page-46-0"></span>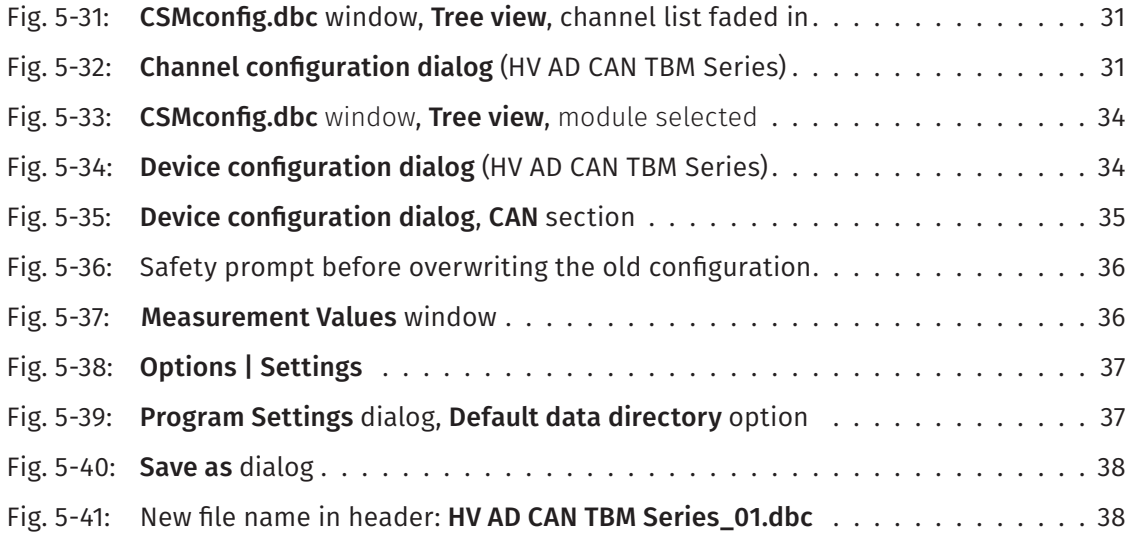

# **7.2 List of tables**

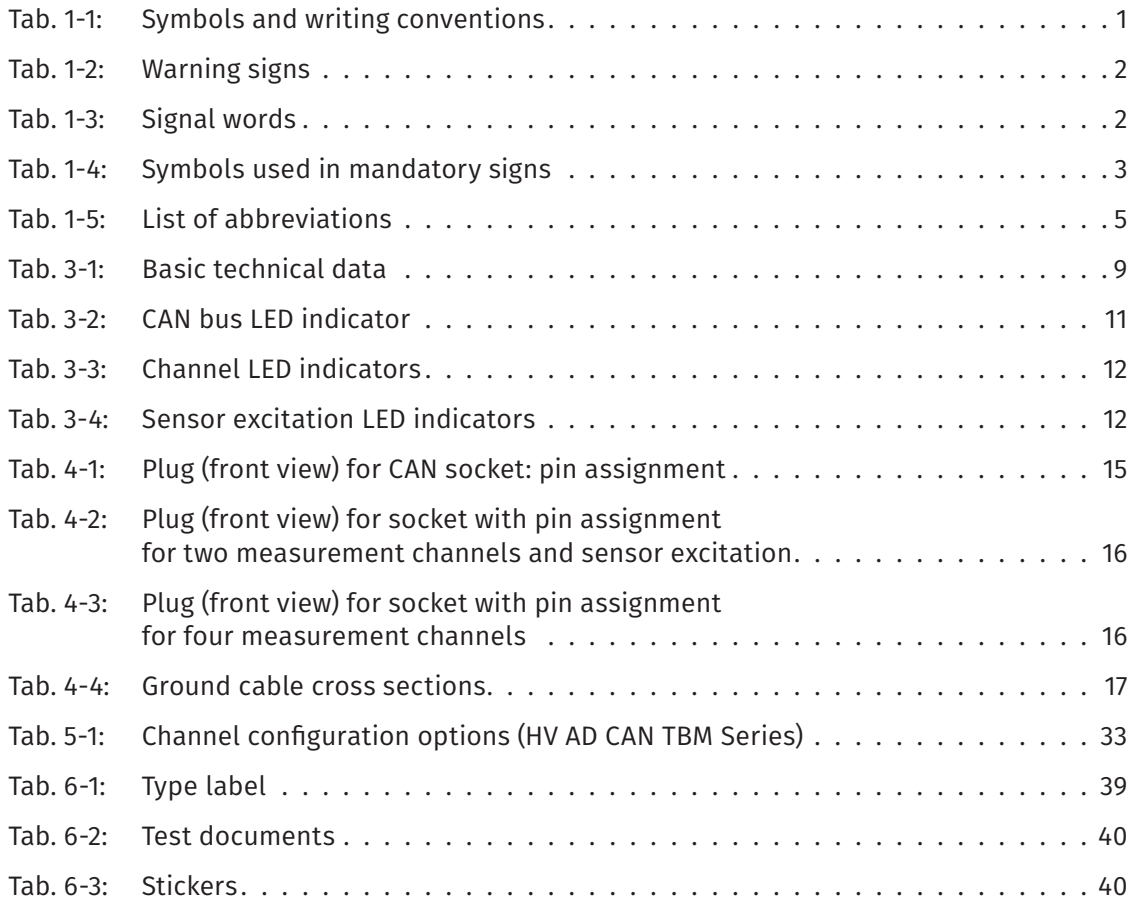

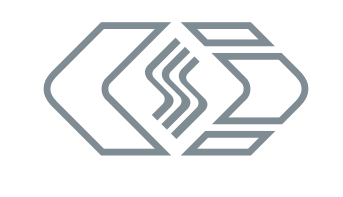

### **CSM GmbH Computer-Systeme-Messtechnik**

Raiffeisenstr. 36, 70794 Filderstadt, Germany ↓+49711-779640 Minfo@csm.de www.csm.de

Our company is certified.

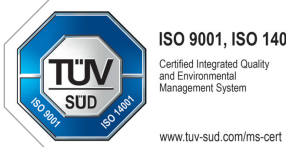

ISO 9001, ISO 14001 Certified Integrated Quality<br>and Environmental<br>Management System

All trademarks mentioned are property of their respective owners.<br>Specifications are subject to change without notice.<br>CANopen® and CiA® are registered community trade marks of CAN in Automation e.V.<br>EtherCAT® is register